# ل x4. VPN نوبزو 3000 VPN زكرم نيب IPsec نيوكت لاثمل RADIUS مادختساب Windows مدختسملا ةقداصمو تاباسح  $\ddot{\phantom{0}}$

### المحتويات

[المقدمة](#page-0-0) [المتطلبات الأساسية](#page-1-0) [المتطلبات](#page-1-1) [المكونات المستخدمة](#page-1-2) [الاصطلاحات](#page-1-3) [التكوين](#page-1-4) [الرسم التخطيطي للشبكة](#page-1-5) [إستخدام المجموعات على مركز 3000 VPN](#page-2-0) [كيف يستخدم مركز 3000 VPN سمات المجموعة والمستخدم](#page-2-1) [تكوين مركز Series 3000 VPN](#page-2-2) [تكوين خادم RADIUS](#page-6-0) [عينت عنوان ساكن إستاتيكي إلى ال VPN زبون مستعمل](#page-15-0) [تكوين عميل شبكة VPN](#page-16-0) [إضافة محاسبة](#page-18-0) [التحقق من الصحة](#page-19-0) [التحقق من مركز VPN](#page-19-1) [التحقق من عميل شبكة VPN](#page-20-0) [استكشاف الأخطاء وإصلاحها](#page-22-0) [أستكشاف أخطاء 4.8 Client VPN وإصلاحها ل Windows](#page-24-0) [معلومات ذات صلة](#page-26-0)

### <span id="page-0-0"></span>المقدمة

يوضح هذا المستند كيفية إنشاء نفق IPsec بين مركز 3000 VPN Cisco وعميل x4. VPN Cisco ل Microsoft Windows الذي يستخدم RADIUS لمصادقة المستخدم ومحاسبته. يوصي هذا المستند بخادم التحكم في الوصول الآمن (ACS (من Cisco لأنظمة التشغيل Windows للحصول على تكوين RADIUS أسهل لمصادقة المستخدمين الذين يقومون بالاتصال بموجه 3000 VPN. مجموعة على مركز 3000 VPN هي مجموعة من المستخدمين تتم معاملتهم ككيان واحد. ويمكن لتهيئة المجموعات، مقارنة بالمستخدمين الأفراد، تبسيط إدارة النظام وتنظيم مهام التهيئة.

[Microsoft Windows مصادقة تكوين مثال مع Windows ل Cisco VPN Client 4.x و PIX/ASA 7.x](//www.cisco.com/en/US/products/hw/vpndevc/ps2030/products_configuration_example09186a00806de37e.shtml) إلى ارجع [RADIUS IAS 2003](//www.cisco.com/en/US/products/hw/vpndevc/ps2030/products_configuration_example09186a00806de37e.shtml) لإعداد اتصال VPN للوصول عن بعد بين عميل x4. (VPN Cisco ل Windows (وجهاز الأمان x7. Series 500 PIX الذي يستخدم خادم RADIUS لخدمة مصادقة الإنترنت (IAS (في Windows Microsoft .2003

ارجع إلى [تكوين IPsec بين موجه IOS Cisco وعميل x4. VPN Cisco ل Windows الذي يستخدم RADIUS](//www.cisco.com/en/US/tech/tk583/tk372/technologies_configuration_example09186a00800946b7.shtml)

[لمصادقة المستخدم](//www.cisco.com/en/US/tech/tk583/tk372/technologies_configuration_example09186a00800946b7.shtml) لتكوين اتصال بين موجه وعميل x4. VPN Cisco الذي يستخدم RADIUS لمصادقة المستخدم.

## <span id="page-1-0"></span>المتطلبات الأساسية

#### <span id="page-1-1"></span>المتطلبات

توصي Cisco بأن تكون لديك معرفة بالمواضيع التالية:

- يتم تثبيت مصدر المحتوى الإضافي الآمن من Cisco ل RADIUS Windows ويعمل بشكل صحيح مع الأجهزة الأخرى.
	- تم تكوين مركز 3000 VPN Cisco ويمكن إدارته باستخدام واجهة HTML.

### <span id="page-1-2"></span>المكونات المستخدمة

تستند المعلومات الواردة في هذا المستند إلى إصدارات البرامج والمكونات المادية التالية:

- 4.0 الإصدار مع Windows ل Cisco Secure ACS ●
- مركز Series 3000 VPN Cisco مع ملف الصورة .4.7.2B
	- عميل شبكة x4. VPN من Cisco

تم إنشاء المعلومات الواردة في هذا المستند من الأجهزة الموجودة في بيئة معملية خاصة. بدأت جميع الأجهزة المُستخدمة في هذا المستند بتكوين ممسوح (افتراضي). إذا كانت شبكتك مباشرة، فتأكد من فهمك للتأثير المحتمل لأي أمر.

#### <span id="page-1-3"></span>الاصطلاحات

راجع [اصطلاحات تلميحات Cisco التقنية للحصول على مزيد من المعلومات حول اصطلاحات المستندات.](//www.cisco.com/en/US/tech/tk801/tk36/technologies_tech_note09186a0080121ac5.shtml)

### <span id="page-1-4"></span>التكوين

في هذا القسم، تُقدّم لك معلومات تكوين الميزات الموضحة في هذا المستند.

ملاحظة: أستخدم [أداة بحث الأوامر](//tools.cisco.com/Support/CLILookup/cltSearchAction.do) (للعملاء [المسجلين](//tools.cisco.com/RPF/register/register.do) فقط) للحصول على مزيد من المعلومات حول الأوامر المستخدمة في هذا القسم.

### <span id="page-1-5"></span>الرسم التخطيطي للشبكة

يستخدم هذا المستند إعداد الشبكة التالي:

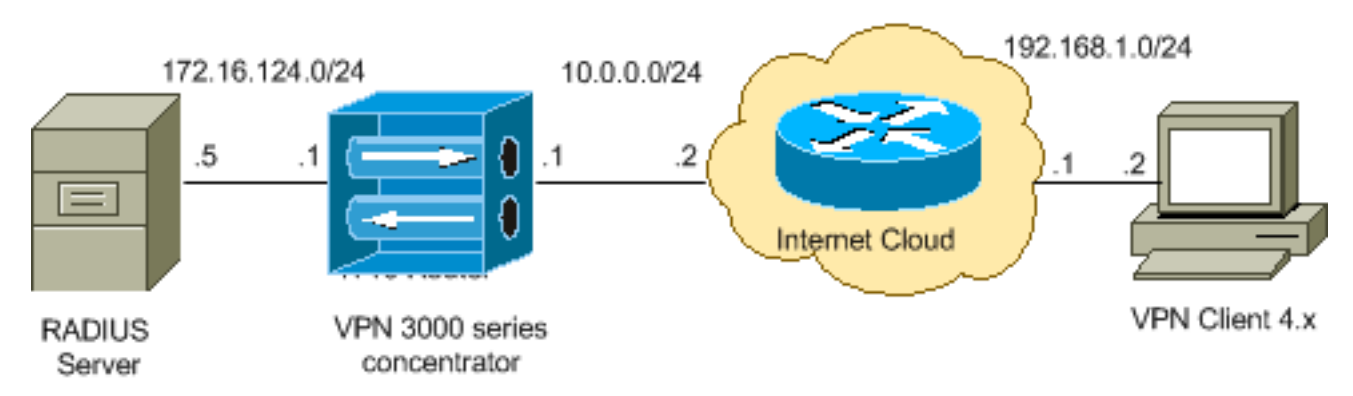

ملاحظة: ال ip ليس يخاطب خطة يستعمل في هذا تشكيل قانونيا routable على الإنترنت. وهي عناوي<u>ن[1918 RFC](http://www.ietf.org/rfc/rfc1918.txt?number=1918)</u> التي تم استخدامها في بيئة مختبرية.

#### <span id="page-2-0"></span>إستخدام المجموعات على مركز 3000 VPN

يمكن تحديد مجموعات لكل من مصدر المحتوى الإضافي الآمن من Cisco ل Windows و مركز 3000 VPN، ولكنهم يستخدمون المجموعات بشكل مختلف بعض الشيء. قم بتنفيذ هذه المهام من أجل تبسيط الأمور:

- قم بتكوين مجموعة واحدة على مركز 3000 VPN عندما تقوم بإنشاء النفق الأولي. وهذا غالبا ما يسمى مجموعة النفق وهو يستخدم لإنشاء جلسة عمل مشفرة لتبادل مفتاح الإنترنت (IKE (إلى مركز 3000 VPN باستخدام مفتاح مشترك مسبقا (كلمة مرور المجموعة). هذا هو نفس اسم المجموعة وكلمة المرور التي يجب تكوينها على جميع عملاء VPN Cisco الذين يرغبون في الاتصال بمركز VPN.
- قم بتكوين المجموعات على Cisco Secure ACS لخادم Windows الذي يستخدم سمات RADIUS القياسية وسمات المورد المحددة (VSAs (لإدارة النهج. ال VSAs أن ينبغي استعملت مع ال 3000 VPN مركز يكون ال .سمة) RADIUS (VPN 3000
- قم بتكوين المستخدمين على مصدر المحتوى الإضافي الآمن من Cisco لخادم RADIUS Windows وقم **بتعيينهم إلى إحدى المجموعات** التي تم تكوينها على الخادم نفسه. يرث المستخدمون السمات المحددة لمجموعتهم ويرسل ACS Secure Cisco ل Windows هذه السمات إلى مركز VPN عندما يكون المستخدم مصدقا.

#### <span id="page-2-1"></span>كيف يستخدم مركز 3000 VPN سمات المجموعة والمستخدم

بعد أن يقوم مركز 3000 VPN بمصادقة مجموعة النفق مع مركز VPN والمستخدم مع RADIUS، يجب أن يقوم بتنظيم السمات التي تلقيتها. يستخدم مركز VPN الخصائص في هذا الترتيب من التفضيلات، سواء تمت المصادقة في مركز VPN أو مع RADIUS:

- 1. **سمات المستخدم** تكون هذه السمات دائما ذات أسبقية على غيرها.
- 2. **سمات مجموعة النفق** أي سمات لم يتم إرجاعها عند مصادقة المستخدم يتم تعبئتها بسمات مجموعة النفق.
- 3. **خصائص المجموعة الأساسية** أي خصائص مفقودة من المستخدم أو مجموعة النفق تعبأ بخصائص مجموعة قاعدة مركز VPN.

### <span id="page-2-2"></span>تكوين مركز Series 3000 VPN

أكمل الإجراء في هذا القسم لتكوين مركز 3000 VPN Cisco للمعلمات المطلوبة لاتصال IPsec بالإضافة إلى عميل AAA لمستخدم VPN للمصادقة مع خادم RADIUS.

في إعداد المختبر هذا، يتم الوصول إلى مركز VPN أولا من خلال منفذ وحدة التحكم ويتم إضافة تكوين أدنى كما يوضح هذا الإخراج:

Login: admin

*The password must be "admin".* Password:\*\*\*\*\* Welcome to Cisco Systems VPN 3000 Concentrator *---!* Series Command Line Interface Copyright (C) 1998-2005 Cisco Systems, Inc. 1) Configuration 2) Administration 3) Monitoring 4) Save changes to Config file 5) Help Information 6) Exit Main -> 1 1) Interface Configuration 2) System Management 3) User Management 4) Policy Management 5) Tunneling and Security 6) Back Config -> 1 This table shows current IP addresses. Intf Status IP Address/Subnet Mask MAC Address ---------------------------------------------------------------- --------------- Ether1-Pri| DOWN | 10.1.1.1/255.255.255.0 | 00.03.A0.89.BF.D0 Ether2-Pub|Not Configured| 0.0.0.0/0.0.0.0 | Ether3-Ext|Not Configured| 0.0.0.0/0.0.0.0 | --------------------- ---------------------------------------------------------- DNS Server(s): DNS Server Not Configured DNS Domain Name: Default Gateway: Default Gateway Not Configured 1) Configure Ethernet #1 (Private) 2) Configure Ethernet #2 (Public) 3) Configure Ethernet #3 (External) 4)

Configure Power Supplies 5) Back Interfaces -> 1 1) Interface Setting (Disable, DHCP or Static IP) 2) Set Public Interface 3) Select IP Filter 4) Select Ethernet Speed 5) Select Duplex 6) Set MTU 7) Set Port Routing Config 8) Set Bandwidth Management 9) Set Public Interface IPSec Fragmentation Policy 10) Set Interface WebVPN Parameters 11) Back Ethernet Interface 1 -> 1 1) Disable 2) Enable using DHCP Client 3) Enable using Static IP Addressing Ethernet Interface 1 -> [ ] 3 This table shows current IP addresses. Intf Status IP Address/Subnet Mask MAC Address ------------------------------------------------------------------------------- Ether1-Pri| DOWN | 10.1.1.1/255.255.255.0 | 00.03.A0.89.BF.D0 Ether2-Pub|Not Configured| 0.0.0.0/0.0.0.0 | Ether3- Ext|Not Configured| 0.0.0.0/0.0.0.0 | ---------------------------------------------------------- --------------------- DNS Server(s): DNS Server Not Configured DNS Domain Name: Default Gateway: Default Gateway Not Configured > Enter IP Address Ethernet Interface 1 -> [ 10.1.1.1 ] 172.16.124.1 20 02/14/2007 09:50:18.830 SEV=3 IP/2 RPT=3 IP Interface 1 status changed to Link Down. 21 02/14/2007 09:50:18.830 SEV=3 IP/1 RPT=3 IP Interface 1 status changed to Link Up. 22 02/14/2007 09:50:18.950 SEV=3 IP/1 RPT=4 IP Interface 1 status changed to Link Up. > Enter Subnet Mask 23 02/14/2007 09:50:19.460 SEV=3 IP/2 RPT=4 IP Interface 1 status changed to Link Down. Ethernet Interface 1 -> [ 255.255.255.0 ] 1) Interface Setting (Disable, DHCP or Static IP) 2) Set Public Interface 3) Select IP Filter 4) Select Ethernet Speed 5) Select Duplex 6) Set MTU 7) Set Port Routing Config 8) Set Bandwidth Management 9) Set Public Interface IPSec Fragmentation Policy 10) Set Interface WebVPN Parameters 11) Back Ethernet Interface 1 -> 11 This table shows current IP addresses. Intf Status IP Address/Subnet Mask MAC Address ------------------------------------------------------------------------------ Ether1-Pri| Up | 172.16.124.1/255.255.255.0 | 00.03.A0.89.BF.D0 Ether2-Pub|Not Configured| 0.0.0.0/0.0.0.0 | Ether3-Ext|Not Configured| 0.0.0.0/0.0.0.0 | --------------------------------------------------- ---------------------------- DNS Server(s): DNS Server Not Configured DNS Domain Name: Default

Gateway: Default Gateway Not Configured 1) Configure Ethernet #1 (Private) 2) Configure Ethernet - #2 (Public) 3) Configure Ethernet #3 (External) 4) Configure Power Supplies 5) Back Interfaces  $\prec$ 

يظهر مركز VPN في التكوين السريع، ويتم تكوين هذه العناصر.

● الوقت/التاريخ

- الواجهات/الأقنعة في **التكوين > الواجهات** (عام=24/10.0.0.1 ٪، خاص=124.16.124.1 *(*24/172
	- البوابة الافتراضية في التكوين > النظام > توجيه 10.0.0.2) Gateway\_Default > IP(

عند هذه النقطة، يمكن الوصول إلى مركز الشبكة الخاصة الظاهرية (VPN (من خلال HTML من الشبكة الداخلية.

ملاحظة: إذا تمت إدارة مركز الشبكة الخاصة الظاهرية (VPN (من الخارج، فعليك أيضا تنفيذ الخطوات التالية:

- 1. أختر تكوين > 1-واجهات > 2-عام > 4-تحديد مرشح IP > 1. خاص (افتراضي).
- 2. أختر إدارة > حقوق الوصول 7 > قائمة التحكم في الوصول > محطة عمل مدير إضافة 1 لإضافة عنوان IP الخاص بالمدير الخارجي.

لا تكون هذه الخطوات مطلوبة إلا إذا قمت بإدارة مركز VPN من الخارج.

بمجرد اكتمال هاتين الخطوتين، يمكن تنفيذ بقية التكوين من خلال واجهة المستخدم الرسومية (GUI (باستخدام مستعرض ويب والاتصال ب IP الخاص بالواجهة التي قمت بتكوينها للتو. في هذا المثال وعند هذه النقطة، يمكن الوصول إلى مركز VPN من خلال HTML من الشبكة الداخلية:

> 1. أخترت **تشكيل>قارن** in order to recheck القارن بعد أن يشكل أنت ال .gui

#### **Configuration | Interfaces**

This section lets you configure the VPN 3000 Concentrator's network interfaces and power supplies.

In the table below, or in the picture, select and click the interface you want to configure:

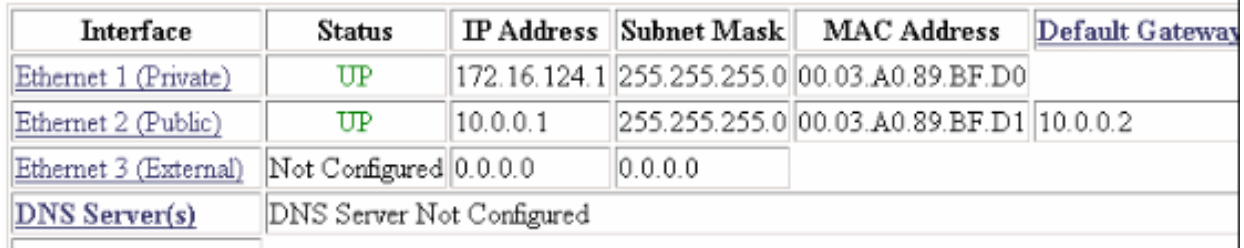

**DNS Domain Name** 

2. اتمت هذا steps in order to اضفت ال cisco يؤمن Windows RADIUS J acs نادل إلى ال VPN 3000 مركز تشكيل.أخترت تشكيل > نظام > خادم > مصادقة، ويضيف طقطقة من القائمة

يسار.

#### Configuration | System | Servers | Authentication | Add

Configure and add a user authentication server.

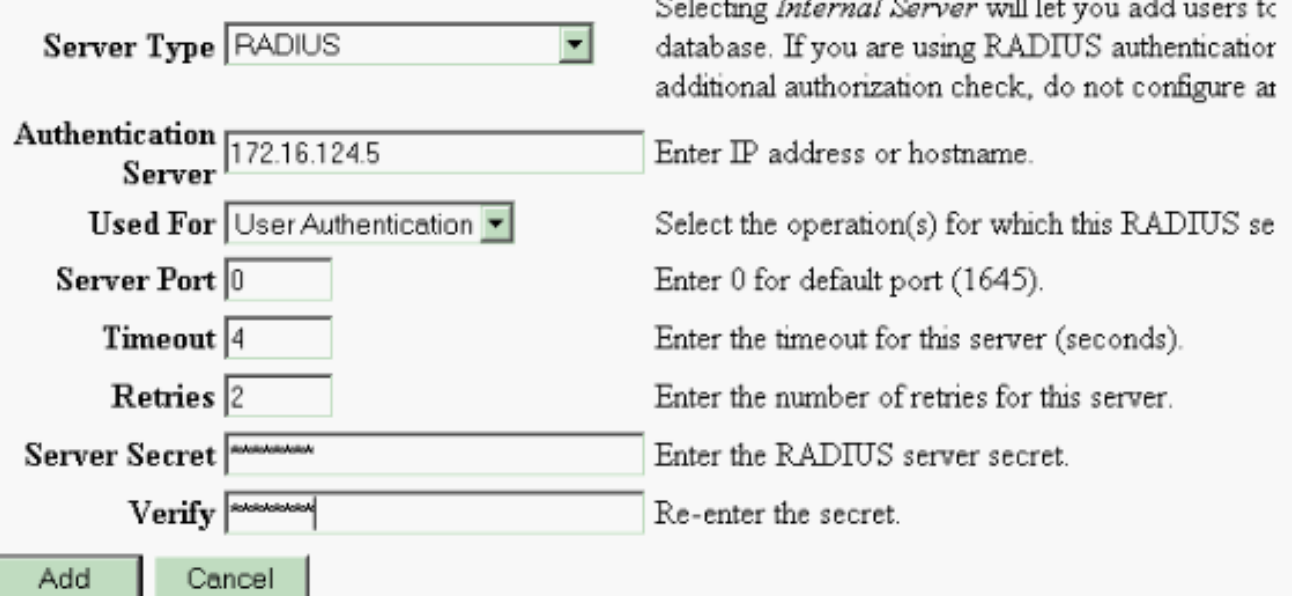

أختر RADIUS لنوع الخادم وأضف هذه المعلمات ل ACS Cisco الآمن لخادم RADIUS Windows. أترك كافة المعلمات الأخرى في حالتها الافتراضية.خادم المصادقة—أدخل عنوان IP الخاص بمصدر المحتوى الإضافي الآمن من Cisco لخادم RADIUS Windows.سر الخادم—أدخل سر خادم RADIUS. هذا ينبغي كنت ال نفسه سر يستعمل أنت عندما يشكل أنت ال 3000 VPN مركز في ال cisco يأمن ACS ل Windows تشكيل.دققت—أعدت الكلمة للتحقق.وهذا يضيف خادم المصادقة في التكوين العام ل 3000 VPN Concentrator. يتم إستخدام هذا الخادم من قبل جميع المجموعات باستثناء الحالات التي يتم فيها تعريف خادم مصادقة بشكل محدد. في حالة عدم تكوين خادم مصادقة لمجموعة، فإنه يرجع إلى خادم المصادقة العام.

3. اتمت هذا steps in order to شكلت مجموعة النفق على ال 3000 VPN مركز.اختر **تشكيل > إدارة المستخدم** > مجموعات من القائمة اليسرى وانقر إضافة.قم بتغيير هذه المعلمات أو إضافتها في علامات تبويب التكوين. لا تنقر فوق تطبيق حتى تقوم بتغيير كافة المعلمات التالية:**ملاحظة:** هذه المعلمات هي الحد الأدنى المطلوب لاتصالات VPN للوصول عن بعد. تفترض هذه المعلمات أيضا أنه لم يتم تغيير الإعدادات الافتراضية في المجموعة الأساسية على مركز VPN

This section lets you add a group. Check the Inherit? box to set a field that you want to default to the base group value. Uncheck the Inherit? box and enter a new value to override base group values.

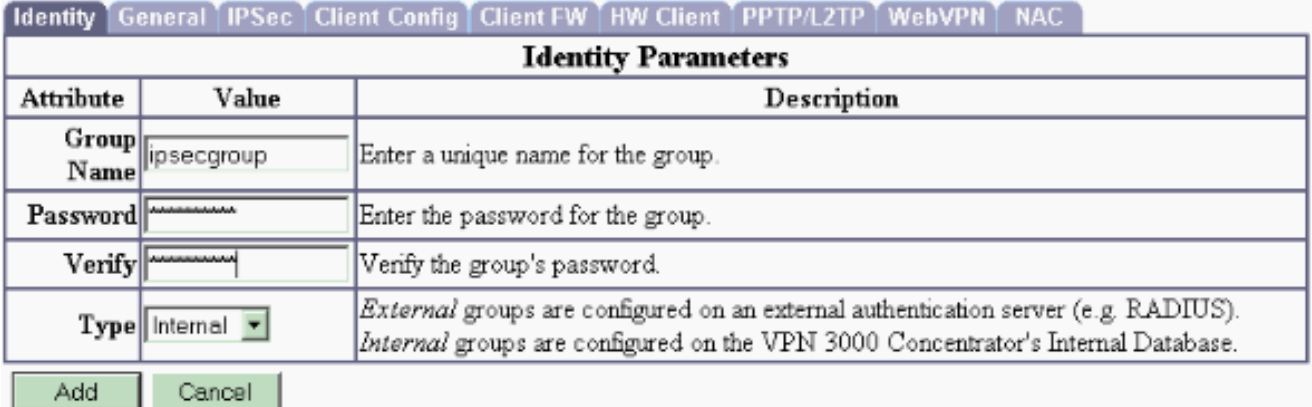

اسم المجموعة- اكتب اسم المجموعة. على سبيل المثال، IPsecUsers.أدخل كلمة مرور- كلمة مرور للمجموعة. هذا هو المفتاح المشترك مسبقا لجلسة عمل IKE.دققت—أعدت الكلمة للتحقق.الكتابة- أترك هذا كافتراضي: داخلي.IPsec

Configuration | User Management | Groups | Modify ipsecgroup

Check the Inherit? box to set a field that you want to default to the base group value. Uncheck the Inherit? box and enter

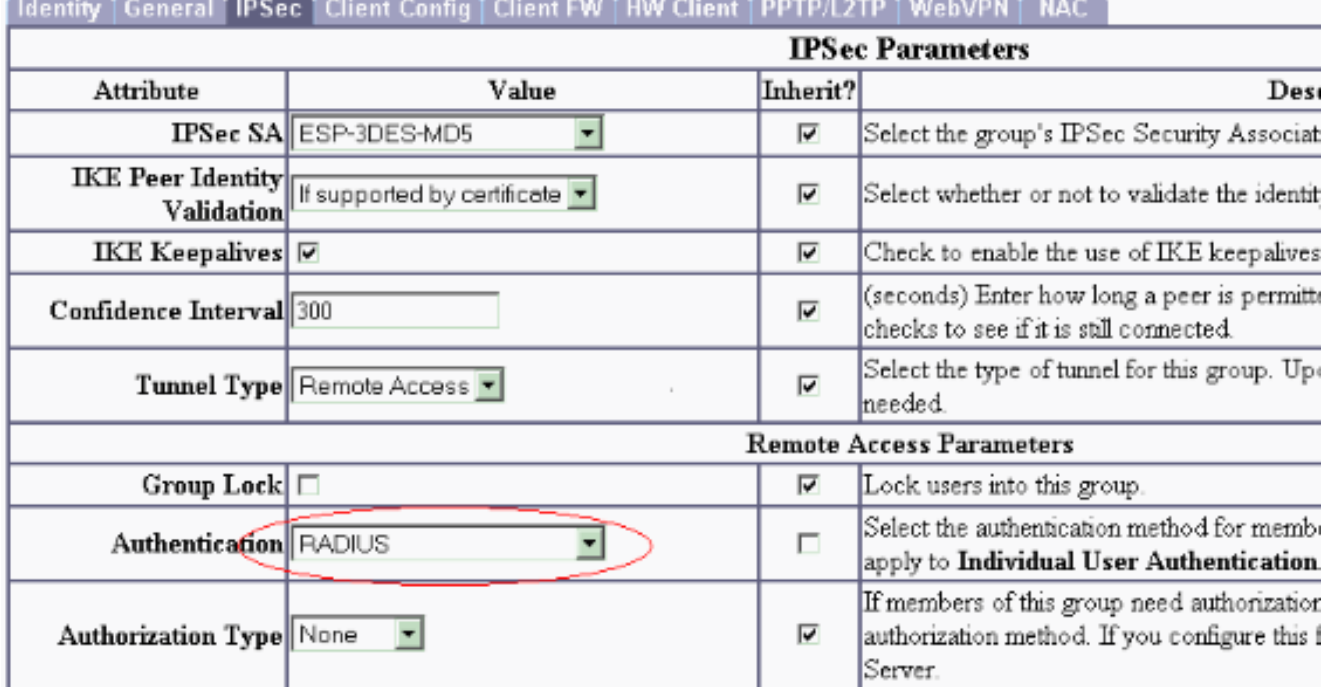

نوع النفق — أختر الوصول عن بعد.المصادقة—RADIUS. وهذا يوضح مركز الشبكة الخاصة الظاهرية (VPN( الطريقة التي يتم إستخدامها لمصادقة المستخدمين.mode config—check mode config طقطقة **يطبق**. 4. أتمت هذا steps in order to شكلت يتعدد صحة هوية نادل على ال VPN 3000 مركز.بمجرد تعريف

المجموعة، قم بتمييز هذه المجموعة، ثم انقر فوق **خوادم المصادقة** أسفل عمود التعديل. يمكن تعريف خوادم المصادقة الفردية لكل مجموعة حتى إذا لم تكن هذه الخوادم موجودة في الخوادم العمومية. This section lets you configure groups. A group is a collection of users treated as a single entity.

Click the Add Group button to add a group, or select a group and click Delete Group or Modify Group. To group parameters, select a group and click the appropriate button.

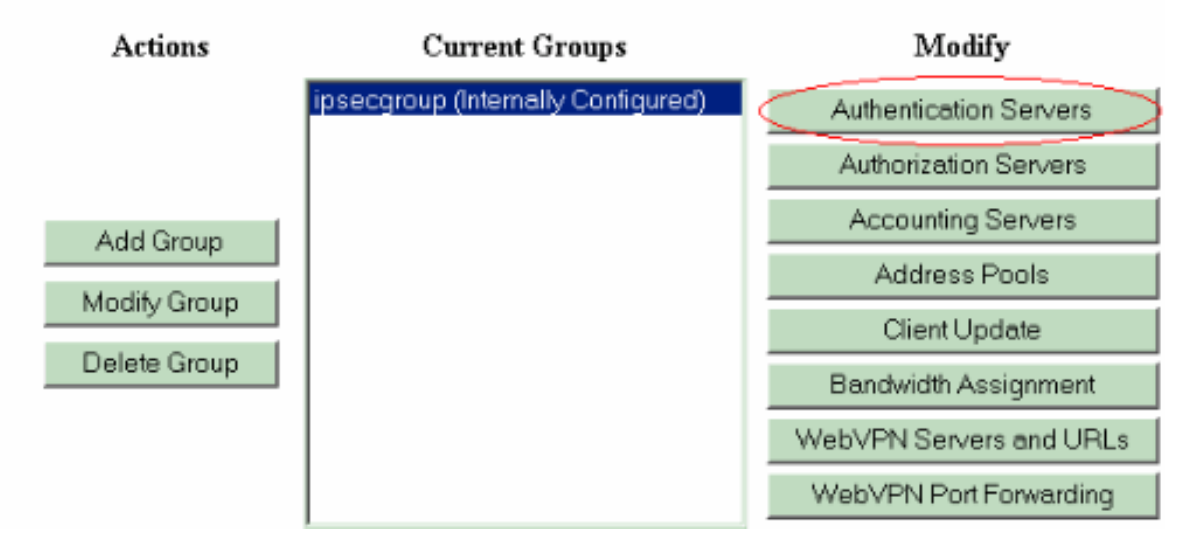

أخترت الخادم نوع RADIUS، وأضفت هذا معلم ل cisco يأمن ACS ل RADIUS Windows نادل. أترك كافة المعلمات الأخرى في حالتها الافتراضية.خادم المصادقة—أدخل عنوان IP الخاص بمصدر المحتوى الإضافي الآمن من Cisco لخادم RADIUS Windows.سر الخادم—أدخل سر خادم RADIUS. هذا ينبغي كنت ال نفسه سر يستعمل أنت عندما يشكل أنت ال 3000 VPN مركز في ال cisco يأمن ACS ل Windows تشكيل.**دققت**—أعدت الكلمة للتحقق.

5. أخترت **تشكيل>نظام>إدارة عنوان>تعيين** وفحصت **إستعمال عنوان من صحة هوية نادل in** order to عينت العنوان إلى ال VPN زبون من ال ip بركة يخلق في ال RADIUS نادل ما إن الزبون يحصل صحة هوية.

Configuration | System | Address Management | Assignment

This section presents Address Assignment options. Each of the following methods are tried, in order, until an address is foun

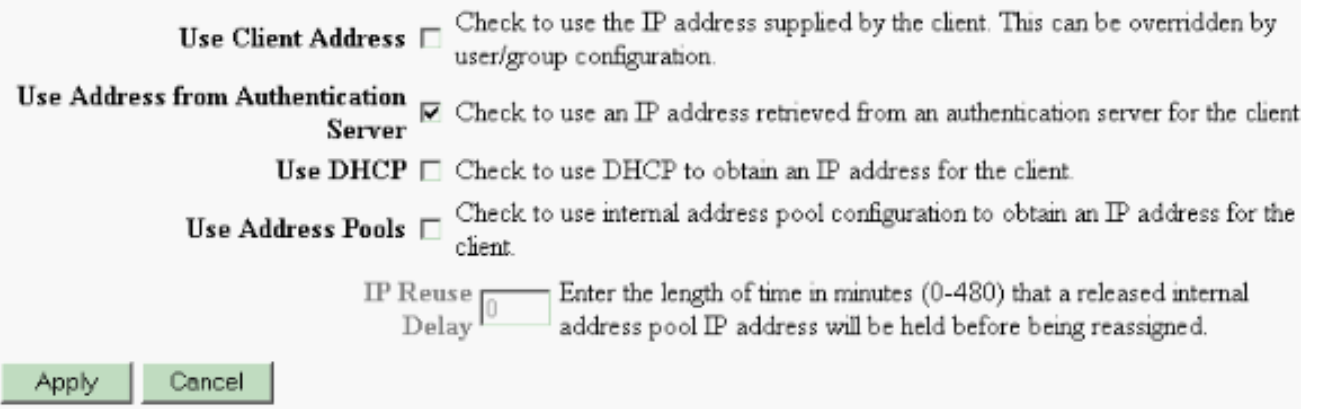

### <span id="page-6-0"></span>تكوين خادم RADIUS

يصف هذا القسم من المستند الإجراء المطلوب لتكوين ACS الآمن من Cisco كخادم RADIUS لمصادقة مستخدم عميل VPN التي تتم إعادة توجيهها بواسطة مركز سلسلة 3000 VPN Cisco - عميل AAA.

انقر نقرا مزدوجا على رمز مسؤول ACS لبدء جلسة عمل الإدارة على الكمبيوتر الشخصي الذي يشغل "مصدر المحتوى الإضافي الآمن من Cisco "لخادم RADIUS Windows. قم بتسجيل الدخول باستخدام اسم المستخدم

S

وكلمة المرور الملائمين، إذا لزم الأمر.

1. أتمت هذا steps in order to أضفت ال 3000 VPN مركز إلى ال cisco يأمن ACS ل Windows نادل تشكيل.أختر تكوين الشبكة وانقر فوق إضافة إدخال لإضافة عميل AAA إلى خادم .RADIUS

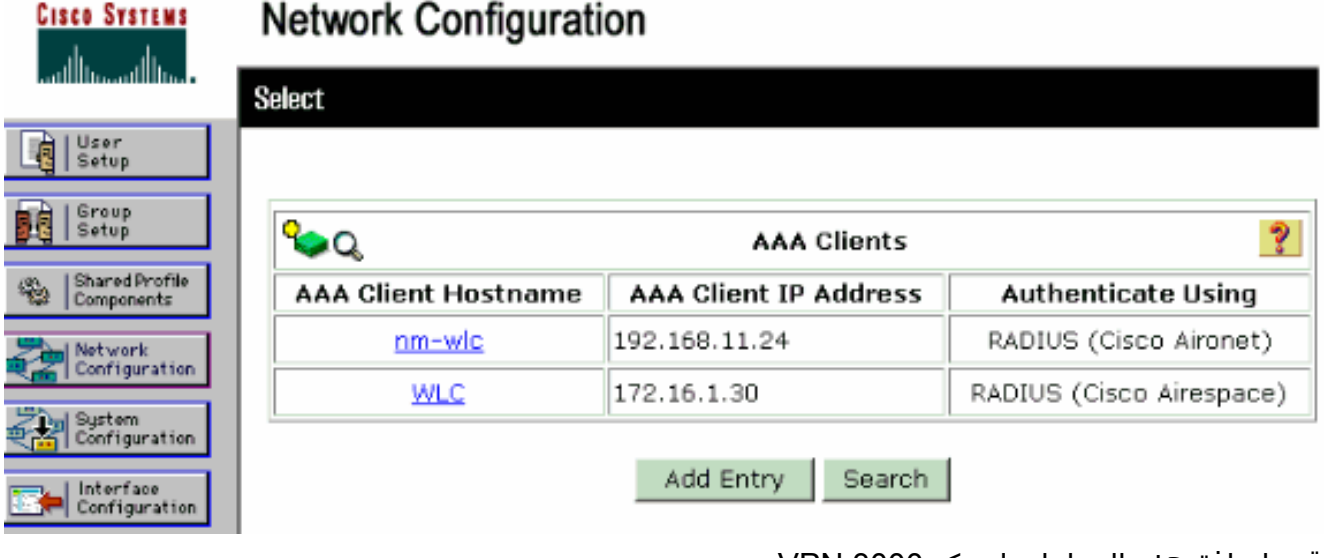

قم بإضافة هذه المعلمات لتمركز 3000 VPN لديك:

# **Network Configuration**

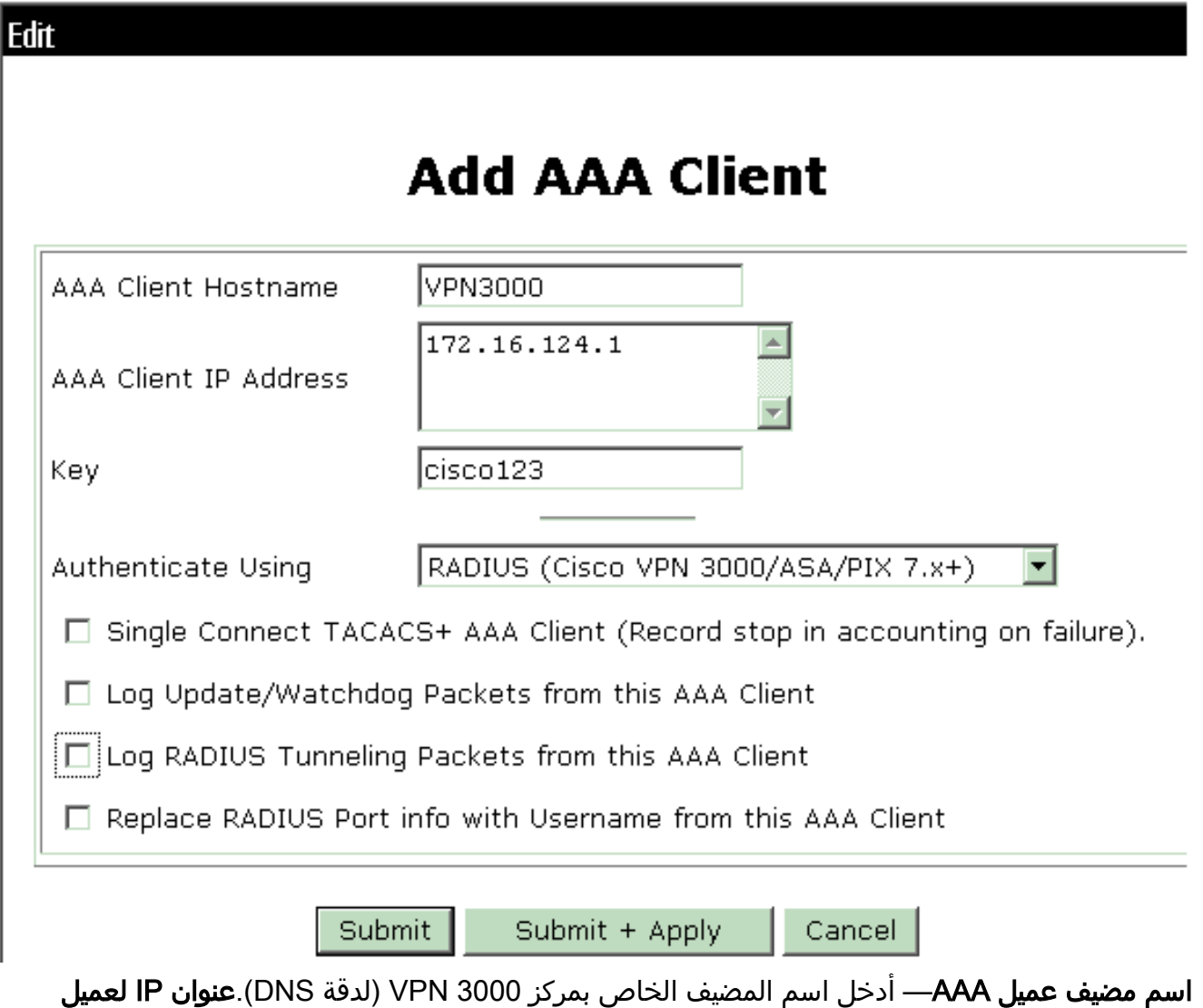

AAA—أدخل عنوان IP الخاص بمركز 3000 VPN لديك.المفتاح—أدخل سر خادم RADIUS. يجب أن يكون هذا هو السر نفسه الذي قمت بتكوينه عند إضافة خادم المصادقة على مركز VPN.المصادقة باستخدام—أختر في يعرض أن VPN 3000 VSAs ال يسمح وهذا .)+RADIUS (Cisco VPN 3000/ASA/PIX 7.x المجموعة تشكيل نافذة.انقر على إرسال.أخترت قارن تشكيل، طقطقت VPN cisco (RADIUS x7. PIX/ASA+3000/(، وفحصت مجموعة [26] بائع خاص.

### **Interface Configuration**

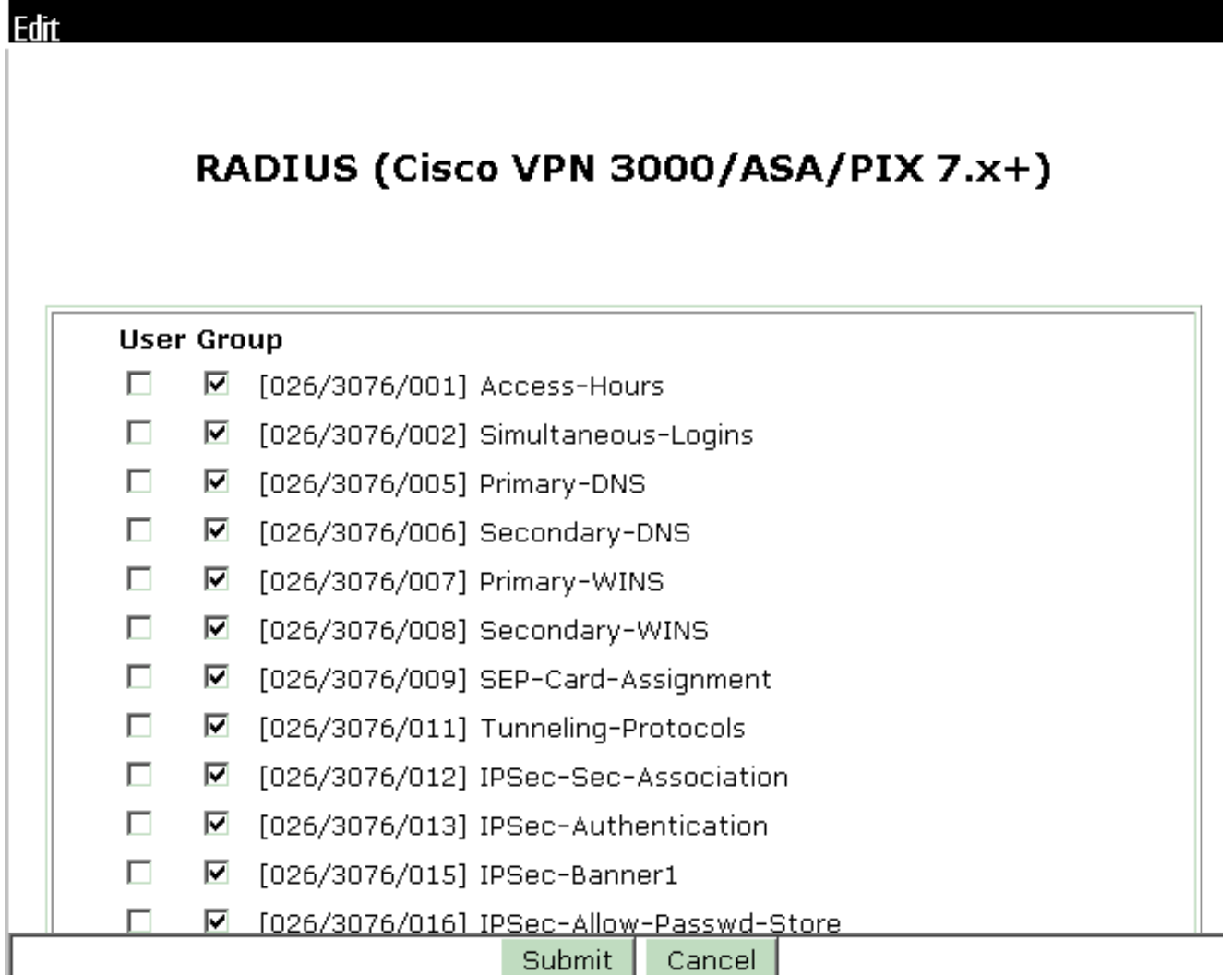

ملاحظة: تشير 'سمة 26 RADIUS 'إلى جميع السمات الخاصة بالمورد. على سبيل المثال، أختر تكوين الواجهة > 3000 VPN Cisco (RADIUS (وانظر أن كل السمات المتاحة تبدأ مع .026 وهذا يوضح أن جميع هذه السمات الخاصة بالمورد تقع ضمن معيار 26 RADIUS IETF. لا تظهر هذه السمات في إعداد المستخدم أو المجموعة بشكل افتراضي. خلقت in order to ظهرت في المجموعة setup، AAA زبون (في هذه الحالة 3000 VPN مركز) أن يصدق مع RADIUS في الشبكة تشكيل. ثم تحقق من السمات التي تحتاج إلى الظهور في إعداد المستخدم أو إعداد المجموعة أو كليهما من تكوين الواجهة.ارجع إلى [سمات RADIUS](//www.cisco.com/en/US/docs/net_mgmt/cisco_secure_access_control_server_for_windows/3.3/user/guide/ad.html) للحصول على مزيد من المعلومات حول السمات المتاحة واستخدامها.انقر على إرسال.

2. اتمت هذا steps in order to اضفت مجموعة إلى ال cisco يامن acs ل Windows تشكيل.اختر **إعداد** المجموعة، ثم حدد واحدة من مجموعات القوالب، على سبيل المثال، المجموعة 1، وانقر إ**عادة تسمية** 

# **Group Setup**

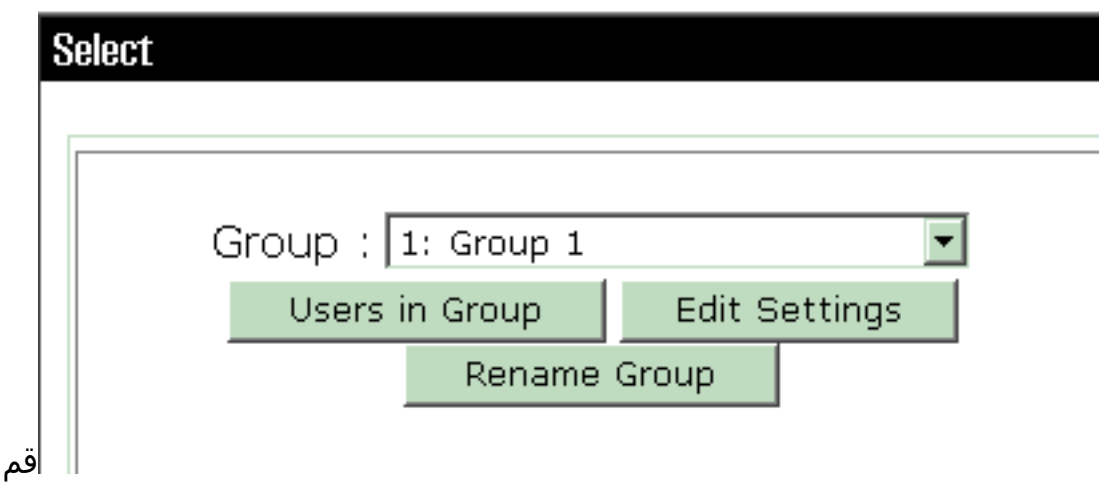

بتغيير الاسم إلى شيء مناسب لمؤسستك. على سبيل المثال، IPSECGROUP. بما أن المستخدمين تتم إضافتهم إلى هذه المجموعات، أجعل اسم المجموعة يعكس الغرض الفعلي لهذه المجموعة. إذا تم وضع جميع المستخدمين في نفس المجموعة، فيمكنك تسميتها مجموعة مستخدمي VPN.انقر فوق تحرير الإعدادات لتحرير المعلمات في مجموعتك التي تمت إعادة تسميتها

المجموعة.

# **Group Setup**

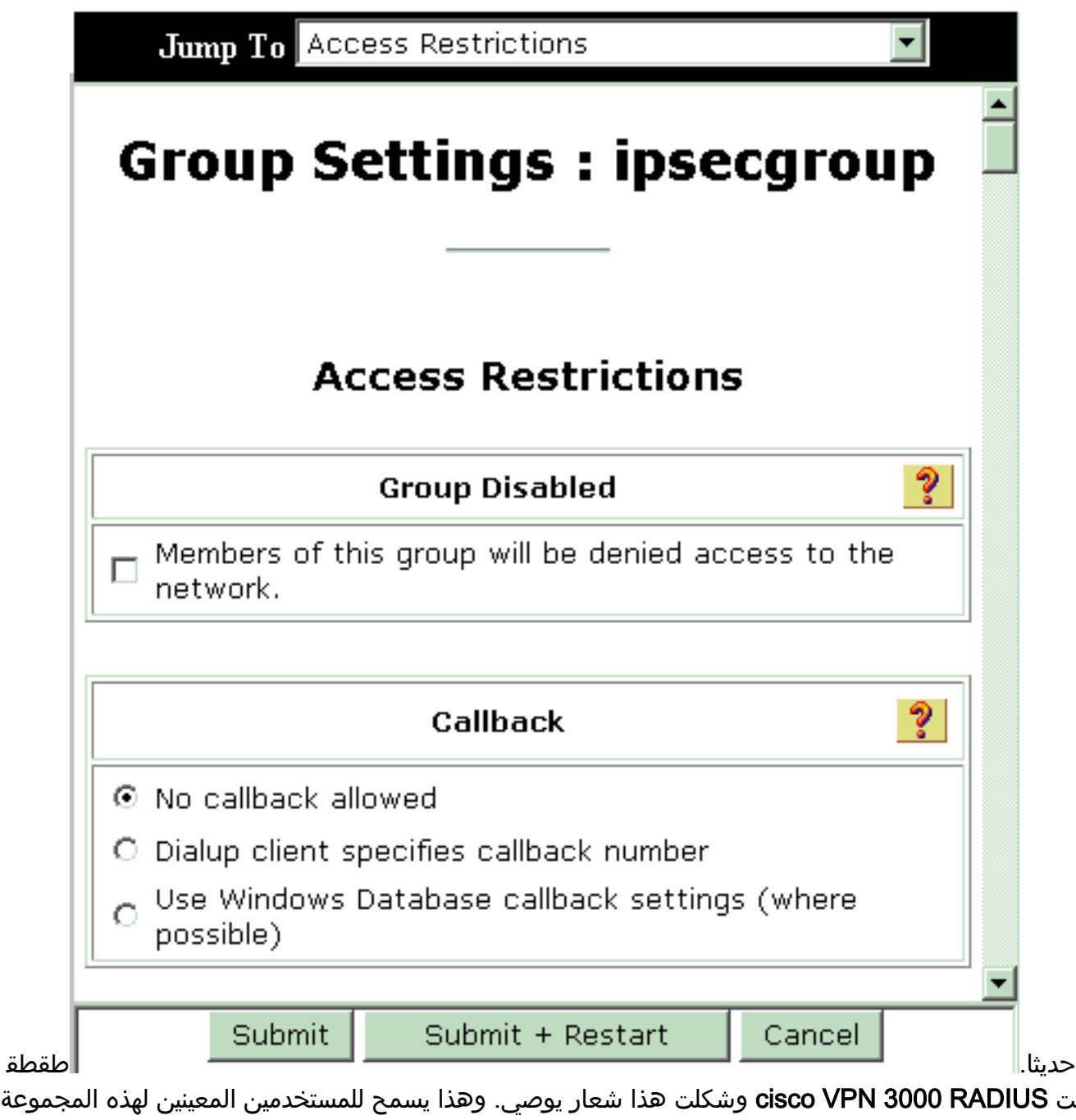

بإرث سمات RADIUS ل 3000 VPN Cisco، والتي تتيح لك تمركز السياسات لجميع المستخدمين في Cisco ل Secure ACS

# **Group Setup**

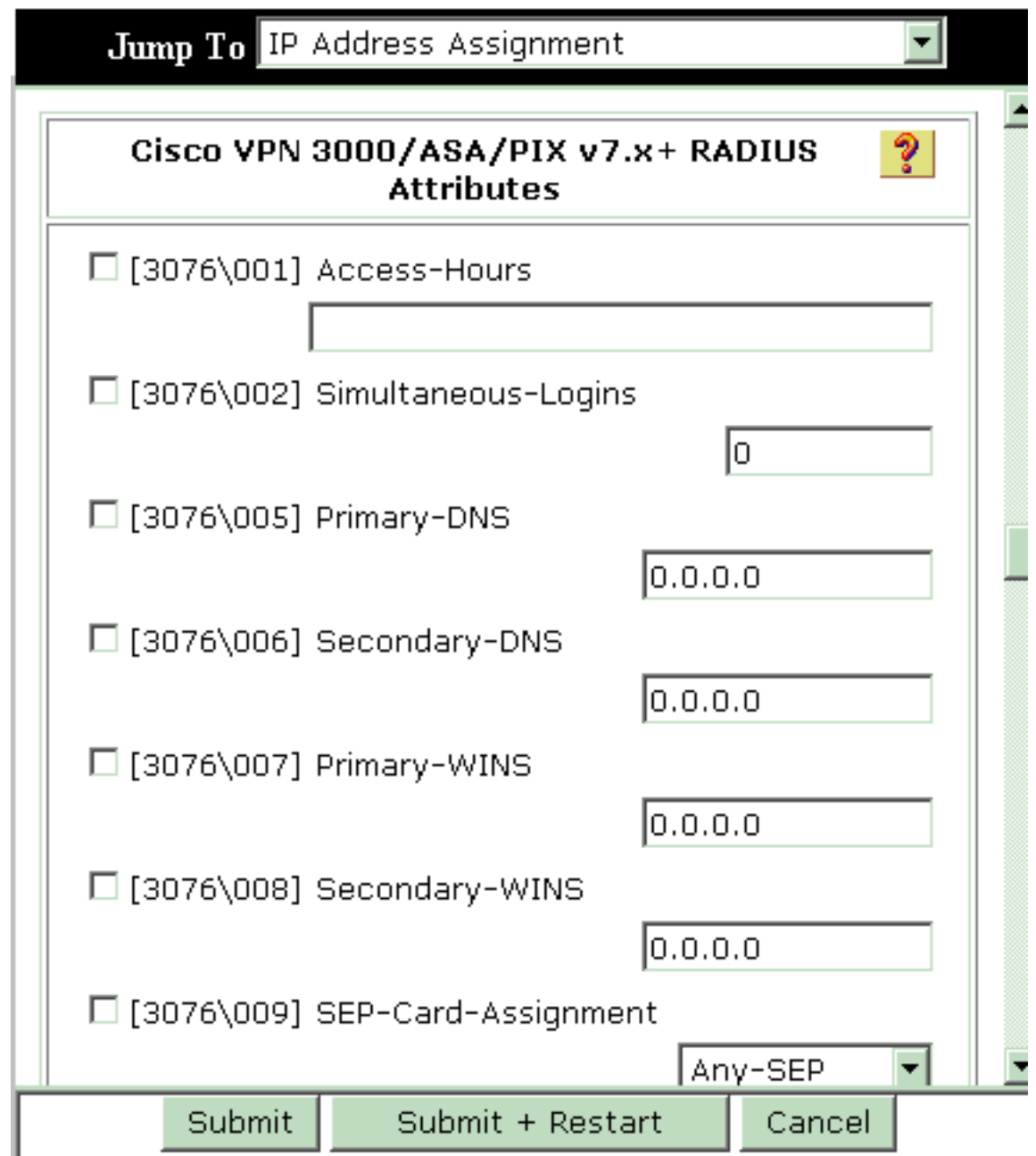

Windows. ملا حظة: من الناحية الفنية، لا يلزم تكوين سمات RADIUS 3000 VPN طالما تم إعداد مجموعة النفق في الخطوة 3 من تكوين مركز [Series 3000 VPN](#page-2-2) ولا تتغير المجموعة الأساسية في مركز VPN من الإعدادات الافتراضية الأصلية.سمات 3000 VPN الموصى بها:DNS-Primary —أدخل عنوان IP الخاص بخادم DNS الأساسي.DNS الثانوي—أدخل عنوان IP الخاص بخادم DNS الثانوي الخاص بك.WINS-Primary —أدخل عنوان IP الخاص بخادم WINS الأساسي.WINS الثانوي—أدخل عنوان IP الخاص بخادم WINS الثانوي.بروتوكولات الاتصال النفقي— أختر IPsec. وهذا يسمح باتصالات عميل IPsec فقط. غير مسموح ب IPsec عملاء جميع اتصال يضمن وهذا .ESP-3DES-MD5 أدخل—IPsec-sec اقتران.L2TP أو PPTP بأعلى تشفير متاح.store-password-allow-IPsec —أختر عدم السماح بحيث لا يسمح للمستخدمين بحفظ كلمة المرور الخاصة بهم في عميل VPN.شعار IPsec—أدخل شعار رسالة ترحيب ليتم تقديمه إلى المستخدم عند الاتصال. على سبيل المثال، "مرحبا بك في الوصول إلى الشبكة الخاصة الظاهرية (VPN (الخاصة بموظف شركتي!"المجال الافتراضي ل IPsec—أدخل اسم مجال شركتك. على سبيل المثال، "com.mycompany".هذه المجموعة من السمات غير ضرورية. غير أن إن يكون أنت غير متأكد إن القاعدة مجموعة يتغير شعار من ال 3000 VPN مركز، بعد ذلك cisco يوصي أن أنت تشكل هذا شعار:عمليات تسجيل الدخول المتزامنة — أدخل عدد المرات التي تسمح فيها للمستخدم بتسجيل الدخول في الوقت نفسه باسم المستخدم نفسه. التوصية هي 1 أو SEP-Card-Assign.2—أختر Any-SEP.IPsec-mode-config—أختر

IPsec.ON عبر UDP —أختر إيقاف التشغيل، إلا إذا كنت تريد اتصال المستخدمين في هذه المجموعة باستخدام IPsec عبر بروتوكول UDP. إذا قمت بتحديد "تشغيل"، سيظل لعميل شبكة VPN القدرة على تعطيل IPsec محليا عبر بروتوكول UDP والاتصال بشكل طبيعي.IPsec عبر منفذ UDP—حدد رقم منفذ UDP في النطاق من 4001 إلى .49151 يتم إستخدام هذا فقط إذا كان IPsec عبر UDP قيد التشغيل.تتطلب المجموعة التالية من الخصائص أن تقوم بضبط شيء ما على مركز VPN أولا قبل أن تتمكن من إستخدامهم. يوصى بذلك للمستخدمين المتقدمين فقط.ساعات الوصول— يتطلب ذلك إعداد نطاق من ساعات الوصول على مركز VPN 3000 ضمن التكوين > إدارة السياسة. بدلا من ذلك، أستخدم "ساعات الوصول" المتوفرة في "مصدر المحتوى الإضافي الآمن من Cisco "ل Windows لإدارة هذه السمة.list-tunnel-split-IPsec —يتطلب هذا إعداد قائمة شبكة على مركز VPN تحت التكوين > إدارة السياسة > إدارة حركة مرور البيانات. هذه قائمة بالشبكات التي تم إرسالها إلى العميل والتي تخبر العميل بتشفير البيانات إلى تلك الشبكات الموجودة في القائمة فقط.أختر تعيين IP في إعداد المجموعة وفحص التعيين من تجمع خوادم AAA لتعيين عناوين IP لمستخدمي عميل VPN بمجرد أن تتم

# **Group Setup**

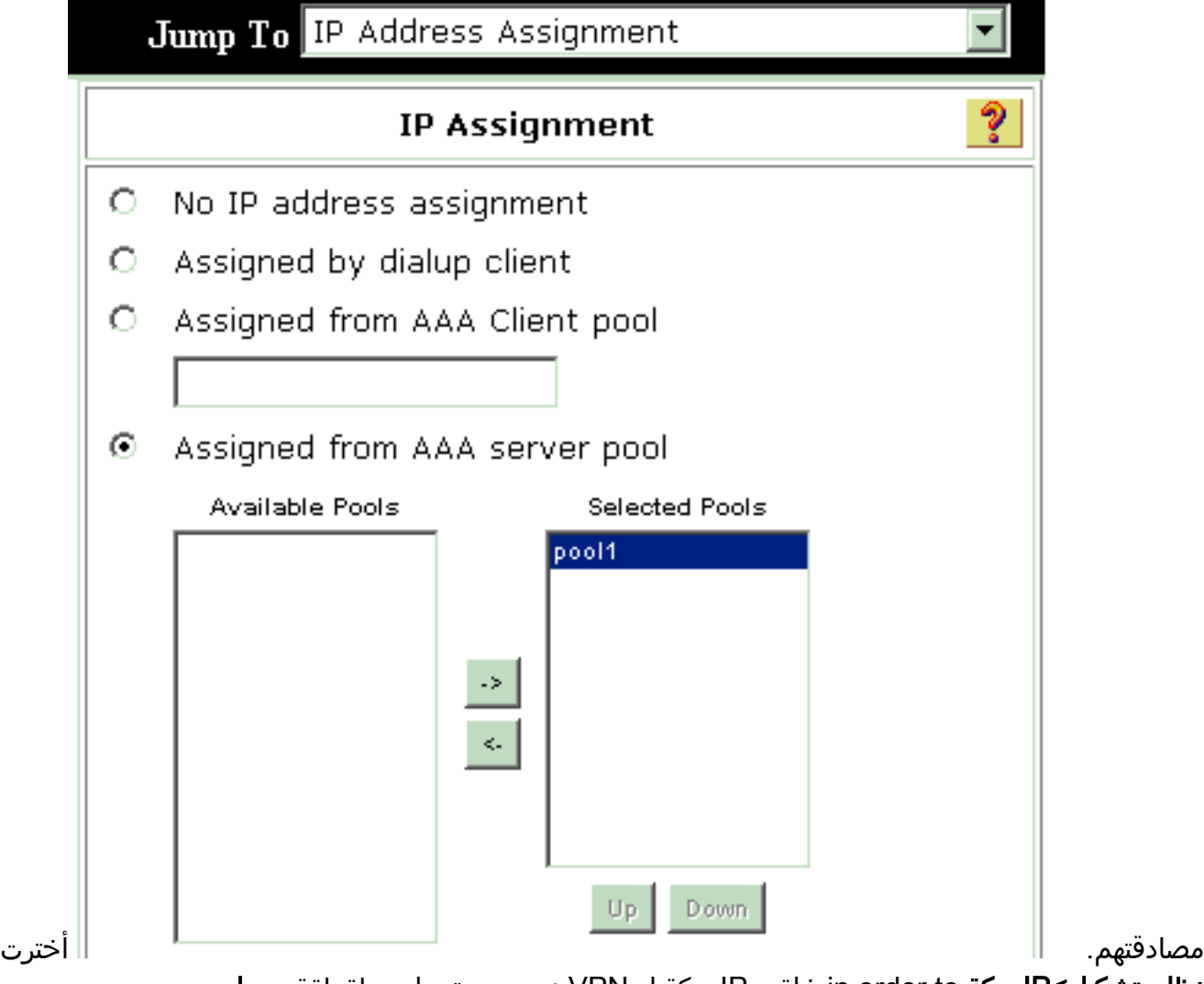

نظام تشكيل>IP بركة to order in خلقت IP بركة ل VPN زبون مستعمل وطقطقة يرسل

# **System Configuration**

Edit

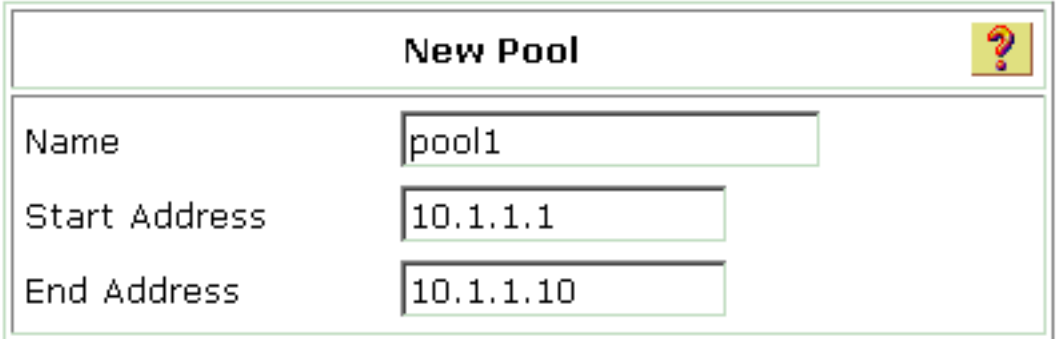

Submit

### Cancel

.

# **System Configuration**

**Select** 

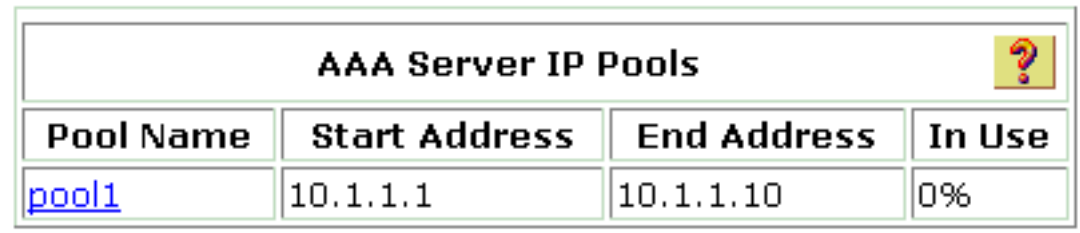

أختر إرسال >

إعادة التشغيل لحفظ التكوين وتنشيط المجموعة الجديدة.كرر هذه الخطوات لإضافة المزيد من المجموعات.

تكوين المستخدمين على مصدر المحتوى الإضافي الآمن من Cisco ل Windows.أختر إعداد المستخدم، .3وأدخل اسم مستخدم، وانقر فوق

# **User Setup**

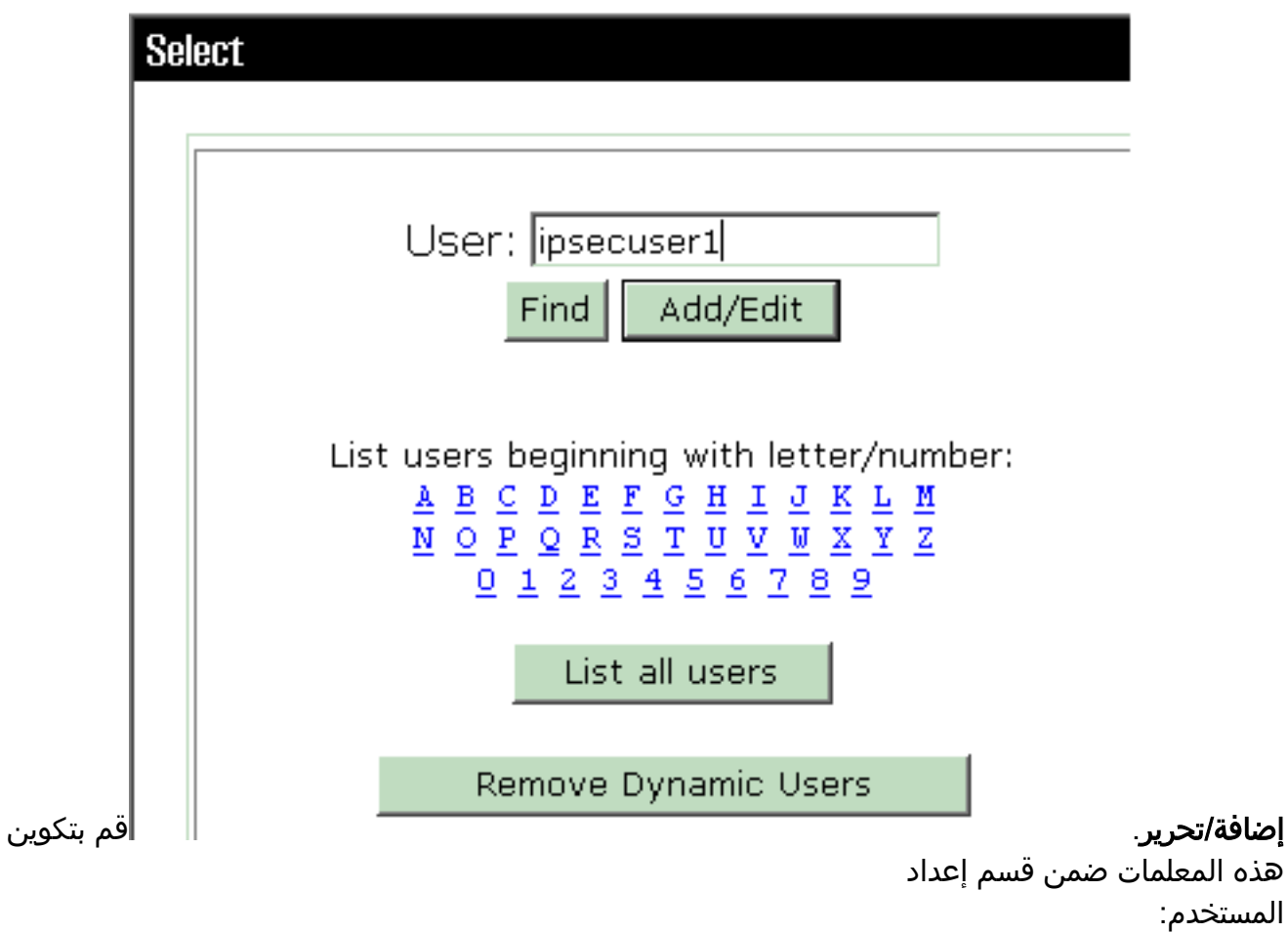

### **User Setup**

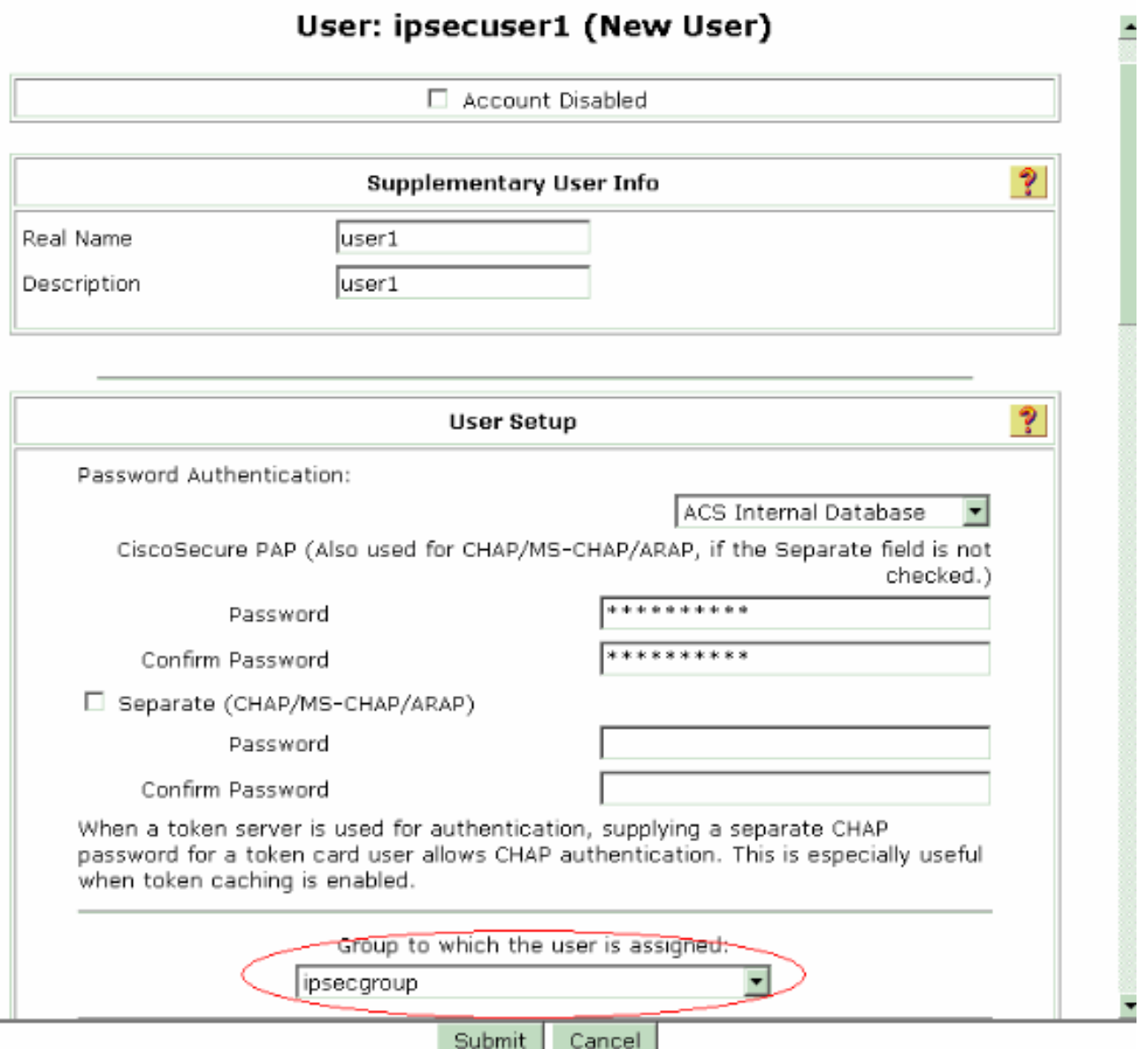

مصادقة كلمة المرور— أختر قاعدة بيانات ACS الداخلية.يدخل PAP الآمن من Cisco كلمة مرور للمستخدم.Cisco Secure PAP - تأكيد **كلمة المرور**- أعد إدخال كلمة المرور للمستخدم الجديد.ا**لمجموعة التي يتم تعيين المستخدم لها**- حدد اسم المجموعة التي قمت بإنشائها في الخطوة السابقة.انقر فوق **إرسال** لحفظ إعدادات المستخدم وتنشيطها.كرر هذه الخطوات لإضافة مستخدمين إضافيين.

### <span id="page-15-0"></span>عينت عنوان ساكن إستاتيكي إلى ال VPN زبون مستعمل

أكمل الخطوات التالية:

- .1 إنشاء IPsecgrp جديد لمجموعة VPN.
- 2. قم بإنشاء مستخدم يريد تلقي IP الثابت واختر **IPSECGRP.** اخترت **يعين عنوان ساكن إستاتيكي** مع العنوان ساكن إستاتيكي أن يكون عينت تحت الزبون عنوان

# **User Setup**

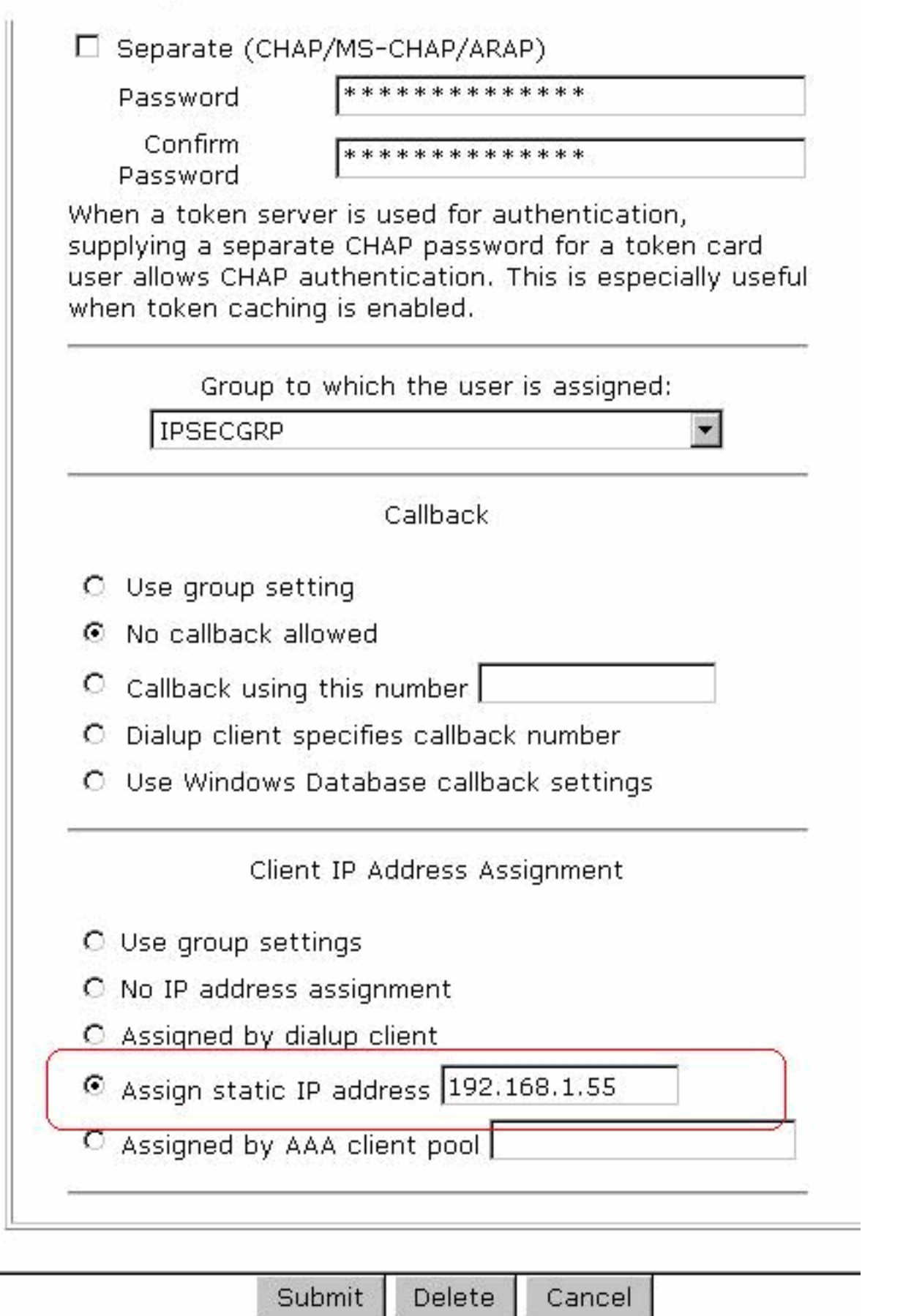

تنازل.

<span id="page-16-0"></span>تكوين عميل شبكة VPN

يصف هذا القسم تكوين جانب عميل شبكة VPN.

- 1. أخترت بداية>برنامج>Cisco Systems VPN زبون.
- 2. طقطقت **جديد** in order to أطلقت ال create جديد VPN توصيل مدخل نافذة.

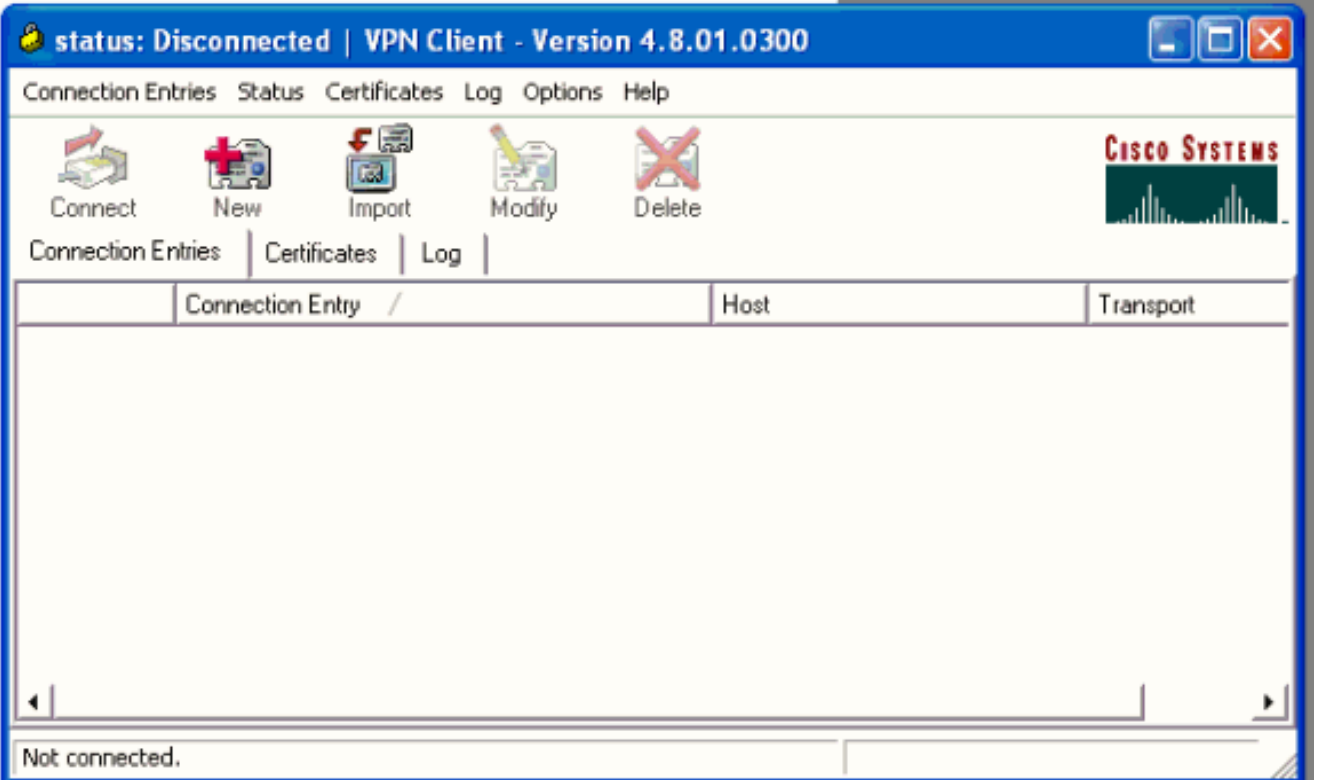

عند مطالبتك، قم بتعيين اسم لإدخالك. يمكنك أيضا إدخال وصف إذا كنت تريد. عينت ال 3000 VPN مركز قارن .3عام عنوان في المضيف عمود واخترت **مجموعة صحة هوية** . ثم قم بتوفير اسم المجموعة وكلمة المرور. طقطقة **حفظ** in order to أتمت الجديد VPN توصيل

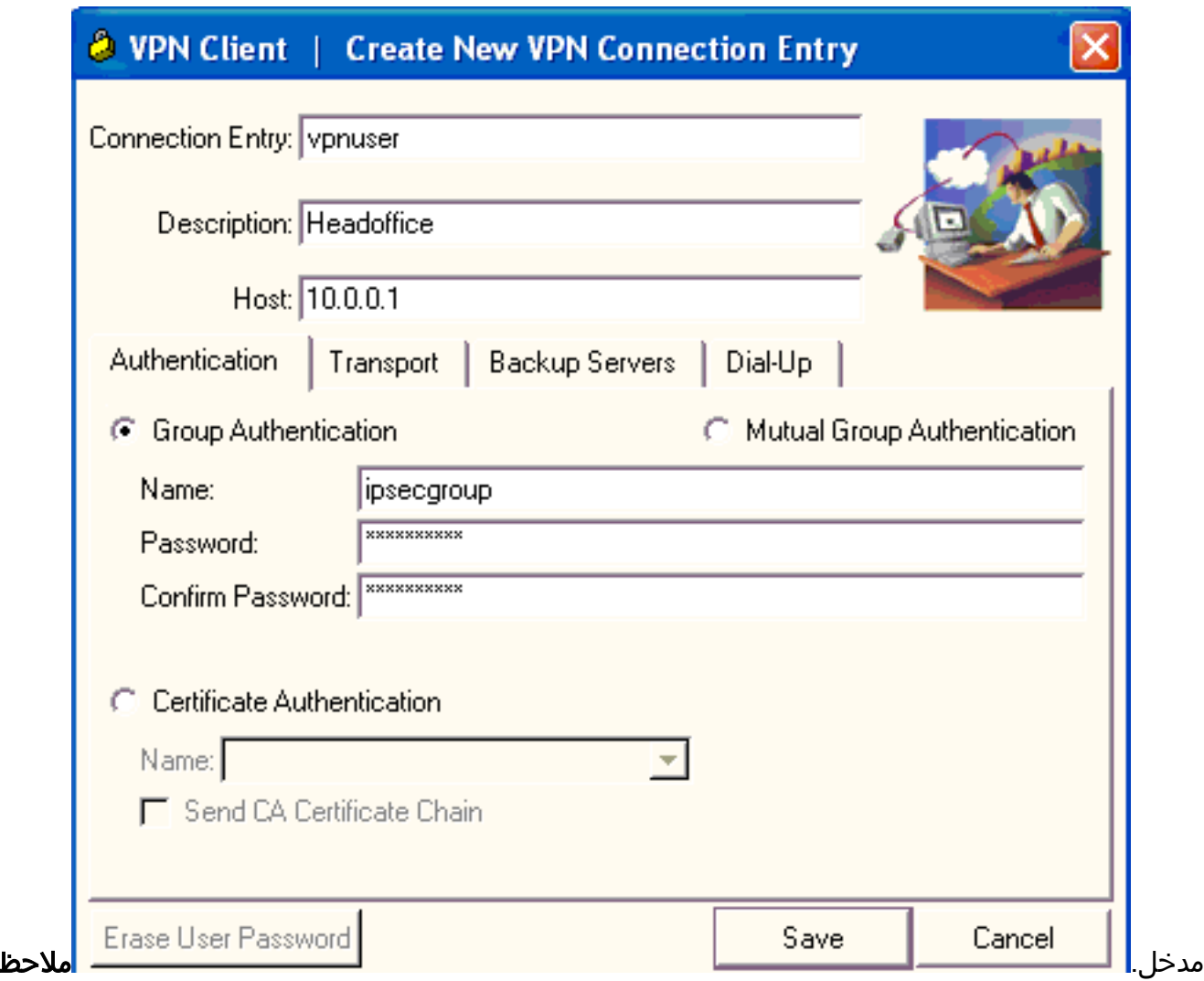

ة: تأكد من تكوين عميل VPN لاستخدام نفس اسم المجموعة وكلمة المرور التي تم تكوينها في مركز VPN .Cisco من 3000 Series

### <span id="page-18-0"></span>إضافة محاسبة

بعد عمل المصادقة، يمكنك إضافة عملية محاسبة.

- على ال 3000 VPN، أخترت تشكيل>نظام>خادم>حساب نادل، وأضفت ال cisco يأمن ACS ل Windows .1 نادل.
- 2. يمكنك إضافة خوادم محاسبة فردية إلى كل مجموعة عندما تختار **تكوين > إدارة المستخدم > مجموعات**، يبرز مجموعة وانقر فوق تعديل الوصول. الخوادم. ثم أدخل عنوان IP الخاص بخادم المحاسبة مع سر الخادم.

Configure and add a RADIUS user accounting server.

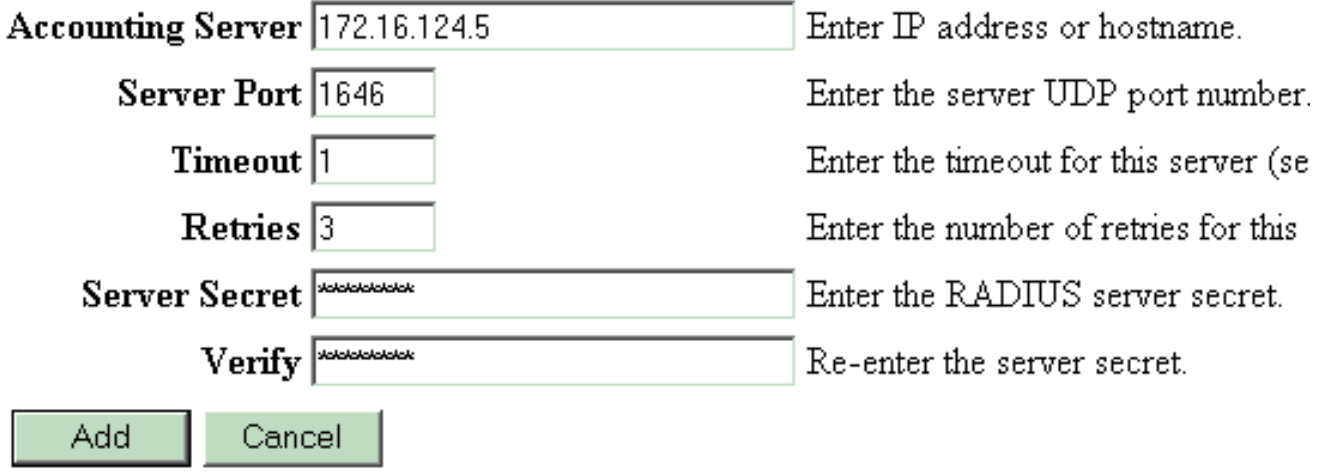

في مصدر المحتوى الإضافي الآمن من Cisco ل Windows، تظهر سجلات المحاسبة كما يوضح هذا الإخراج:

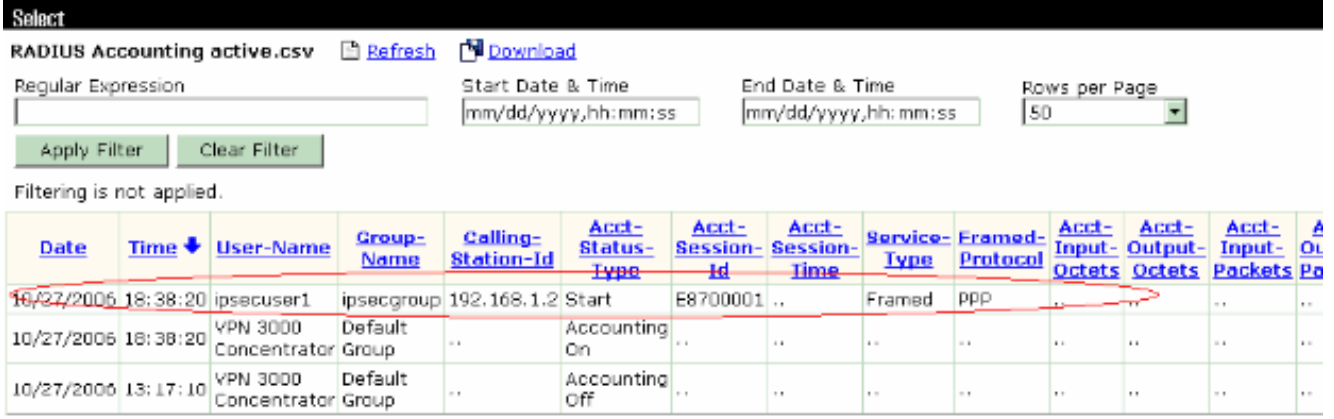

### <span id="page-19-0"></span>التحقق من الصحة

استخدم هذا القسم لتأكيد عمل التكوين بشكل صحيح.

تدعم <u>[أداة مترجم الإخراج \(](https://www.cisco.com/cgi-bin/Support/OutputInterpreter/home.pl)[للعملاءالمسجلين فقط\) بعض أوامر](//tools.cisco.com/RPF/register/register.do)</u> show. استخدم أداة مترجم الإخراج (OIT) لعرض تحليل مُخرَج الأمر show .

### <span id="page-19-1"></span>التحقق من مركز VPN

على جانب مركز الشبكة الخاصة الظاهرية (3000 (VPN، أختر إدارة > إدارة جلسات العمل للتحقق من إنشاء نفق VPN البعيد.

[LAN-to-LAN Sessions | Management Sessions ]

#### **Remote Access Sessions**

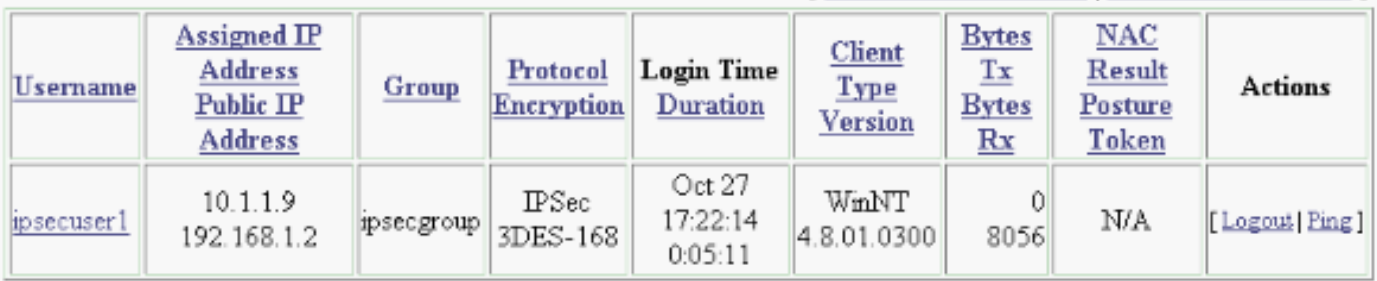

### <span id="page-20-0"></span>التحقق من عميل شبكة VPN

أتمت هذا to order in steps دققت ال VPN عميل.

1. طقطقة **يربط** in order to بدأت VPN

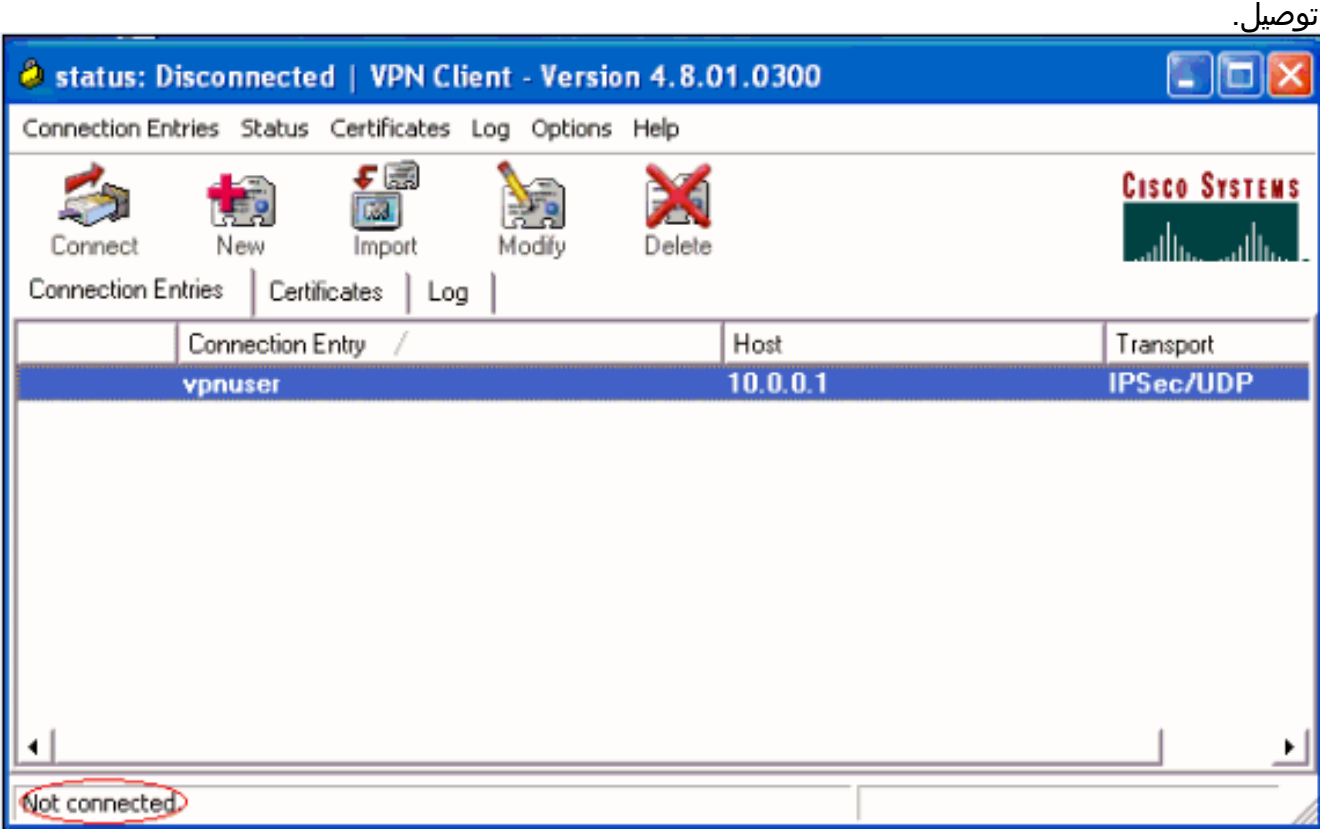

2. يظهر هذا نافذة لمصادقة المستخدم. ادخل اسم مستخدم وكلمة مرور صحيحين لإنشاء اتصال .VPN

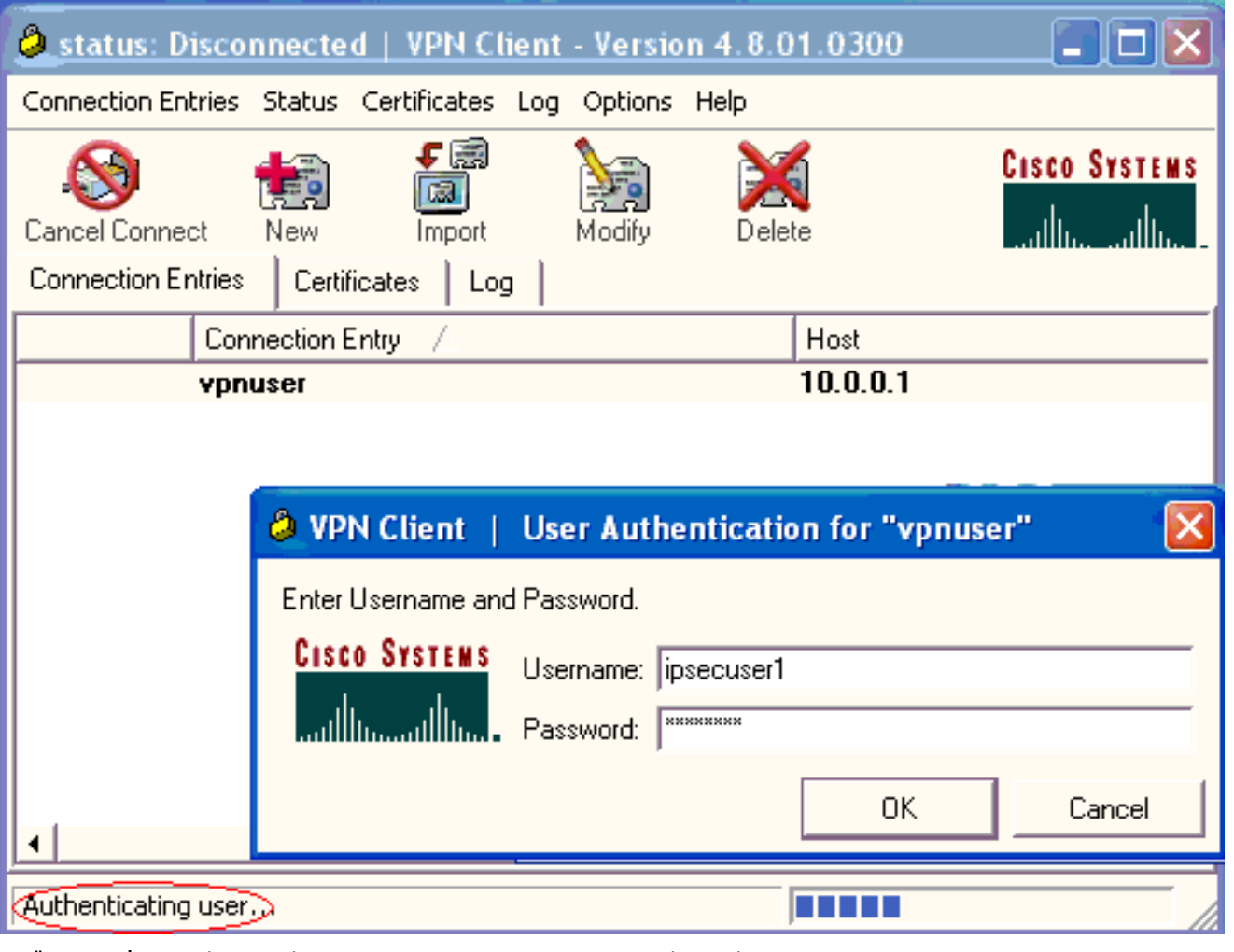

يتم توصيل عميل الشبكة الخاصة الظاهرية (VPN (بمركز الشبكة الخاصة الظاهرية (3000 (VPN في الموقع .3المركزي.

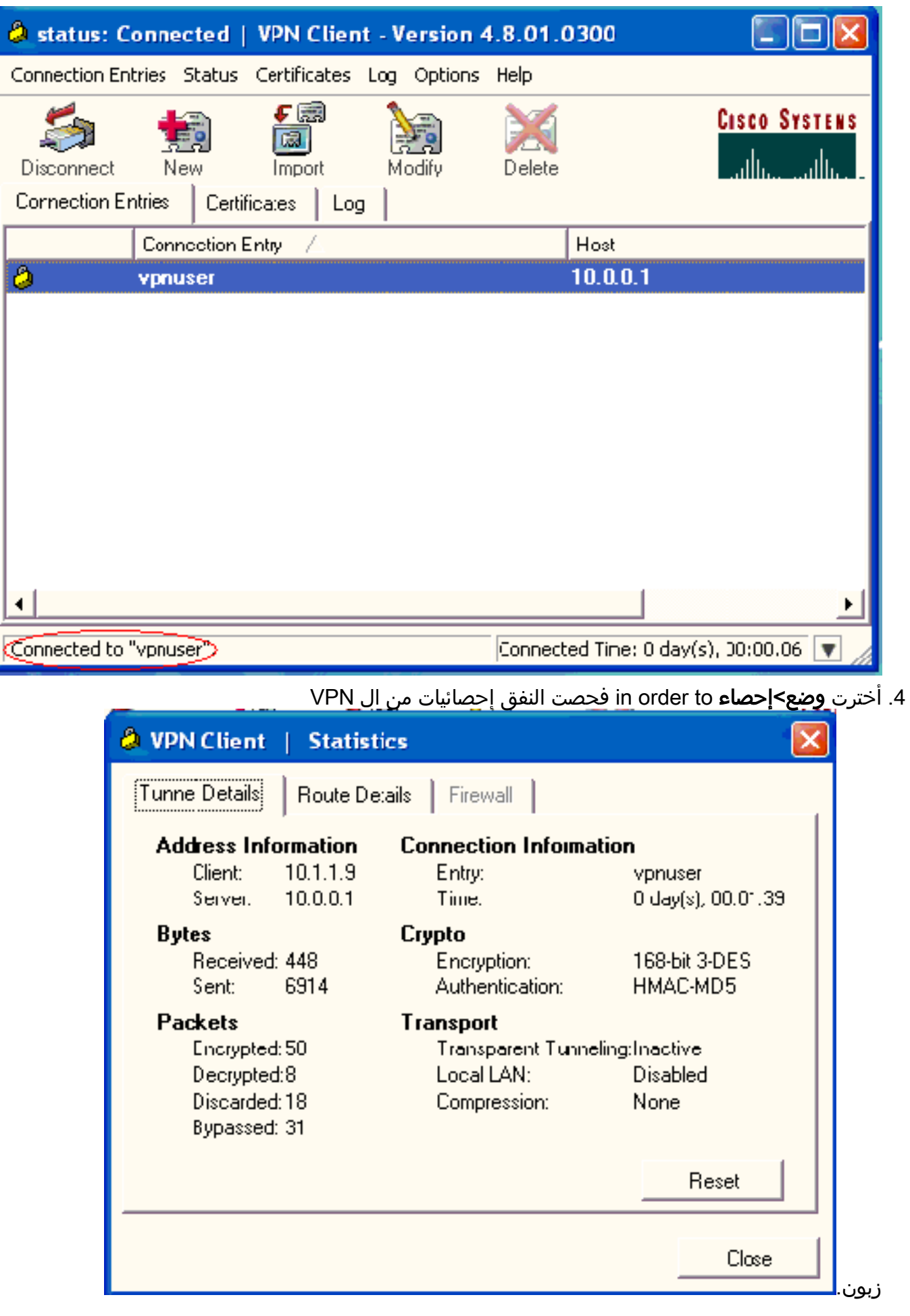

<span id="page-22-0"></span>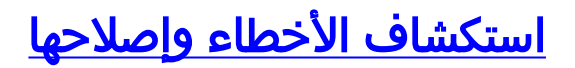

أتمت هذا to order in steps تحريت تشكيلك.

1. أخترت **تشكيل>نظام>نادل>صحة هوية** وأتمت هذا steps in order to اختبرت الموصولية بين ال RADIUS نادل و 3000 VPN مركز.حدد الخادم، ثم انقر فوق إختبار.

Configuration | System | Servers | Authentication

This section lets you configure parameters for servers that authenticate users.

You should have a properly configured RADIUS, NT Domain, SDI or Kerberos/Active Direct configure the internal server and add users to the internal database.

Click the Add button to add a server, or select a server and click Modify, Delete, Move, or

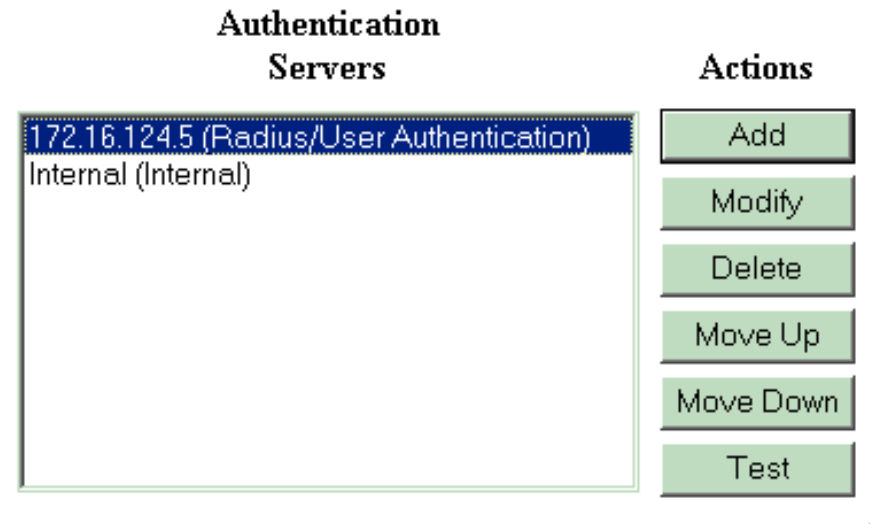

أدخل اسم مستخدم وكلمة مرور RADIUS وانقر على

موافق.

Configuration | System | Servers | Authentication | Test

Enter a username and password with which to test. Please wait for the operation

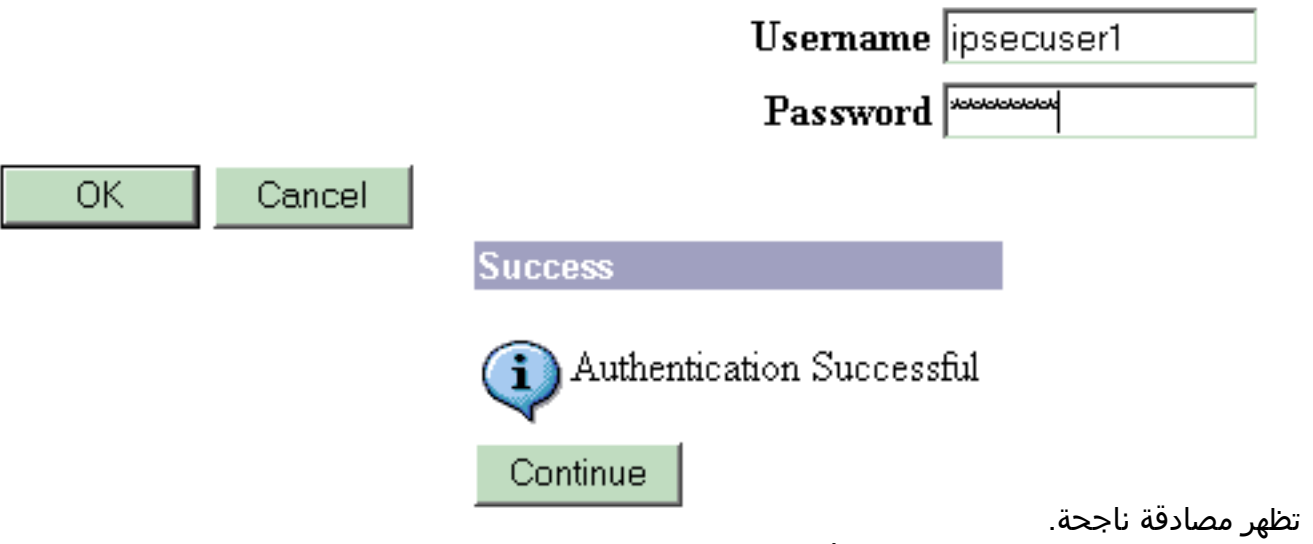

.2 إن يفشل هو، هناك إما مشكلة تشكيل أو ip موصولية إصدار. تحقق من "سجل المحاولات الفاشلة" الموجود

على خادم ACS بحثا عن الرسائل المتعلقة بهذا الفشل.إذا لم تظهر أي رسائل في هذا السجل، فمن المحتمل أن تكون هناك مشكلة في اتصال IP. لا يصل طلب RADIUS إلى خادم RADIUS. تحقق من المرشحات المطبقة على واجهة مركز 3000 VPN المناسبة التي تسمح لحزم 1645) RADIUS (بالدخول والخروج.إذا كانت مصادقة الاختبار ناجحة، وتستمر عمليات التسجيل في الدخول إلى مركز 3000 VPN في الفشل، فتحقق من سجل الأحداث القابل للتصفية عبر منفذ وحدة التحكم.إذا لم تعمل الاتصالات، فيمكنك إضافة فئات أحداث AUTH و IKE و IPsec إلى مركز VPN عند تحديد التكوين > النظام > الأحداث > الفئات > التعديل (الخطورة إلى السجل=،9-1 الخطورة إلى وحدة التحكم=3-1). كما تتوفر AUTHDBG و AUTHDECODE و iKEDBG و iKedecode و IPSECDBG و IPSECDECODE، ولكنها يمكن أن توفر معلومات كثيرة جدا. إذا كانت هناك حاجة إلى معلومات تفصيلية حول السمات التي يتم تمريرها من خادم RADIUS، فإن AUTHDECODE و iKedecode و IPSECDECODE توفر هذا عند مستوى مستوى مستوى مستوى مستوى مستوى الخطورة إلى سجل=.13-1

> 3. قم باسترداد سجل الأحداث من **المراقبة > سجل** الأحداث.

#### Monitoring | Live Event Log

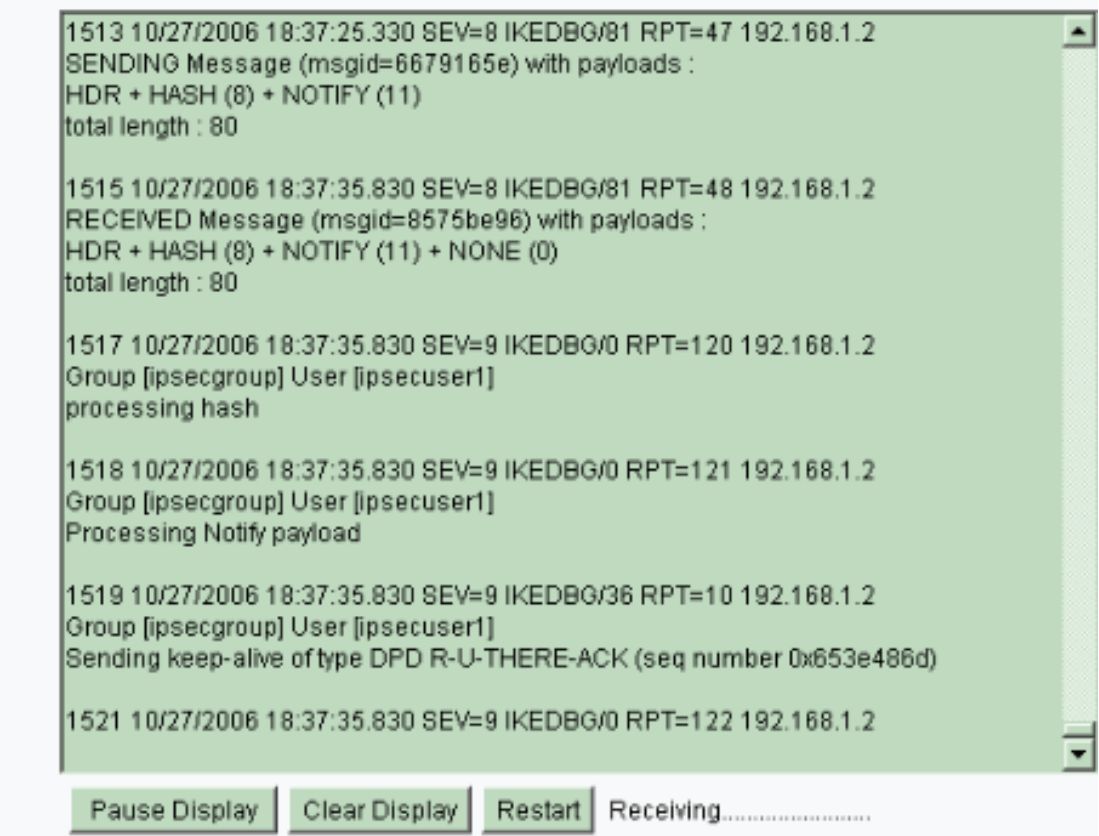

### <span id="page-24-0"></span>أستكشاف أخطاء 4.8 Client VPN وإصلاحها ل Windows

.Windows ل 4.8 زبون VPN تحريت steps in order to هذا أتمت

.1 أخترت سجل>سجل عملية إعداد to order in مكنت السجل مستوى في ال VPN

#### & VPN Client | **Log Settings**

Changing logging levels will take effect immediately and will cause the current log window to be cleared.

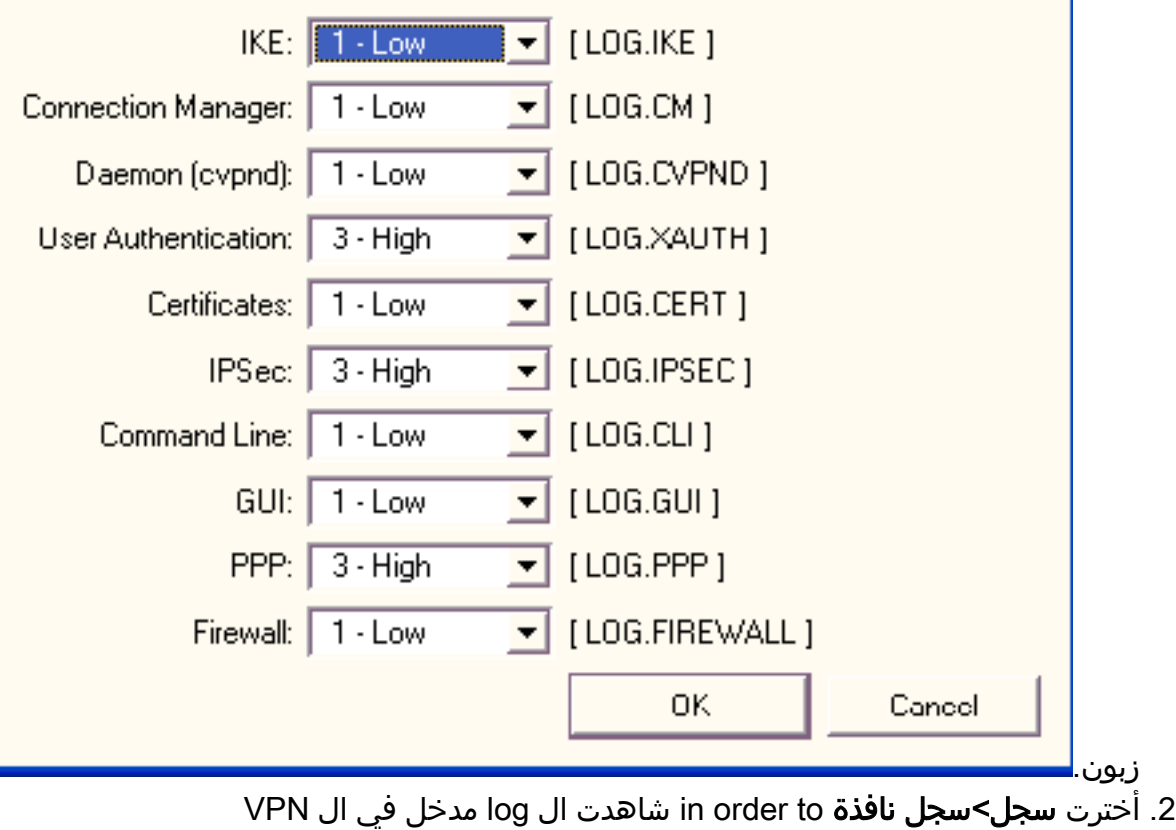

زبون.

### **3 VPN Client | Log Window**

Cisco Systems VPN Client Version 4.8.01.0300 Copyright (C) 1998-2005 Cisco Systems, Inc. All Rights Reserved. Client Type(s): Windows, WinNT Running on: 5.1.2600 Service Pack 2 Config file directory: C:\Program Files\Cisco Systems\VPN Client

13:26:29.234 10/31/06 Sev=Warning/2 IKE/0xA3000067 1 Received an IPC message during invalid state (IKE MAIN:507)

2 13:26:36.109 10/31/06 Sev=Warning/2 CVPND/0xE3400013 AddRoute failed to add a route: code 87

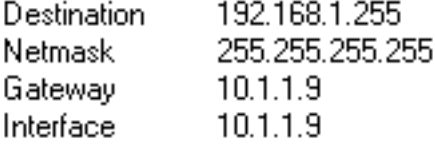

13:26:36.109 10/31/06 Sev=Warning/2 CM/0xA3100024 3. Unable to add route. Network: c0a801ff, Netmask: fffffff, Interface: a010109, Gateway: a010109

Cisco Systems VPN Client Version 4.8.01.0300 Copyright (C) 1998-2005 Cisco Systems, Inc. All Rights Reserved. Client Type(s): Windows, WinNT Running on: 5.1.2600 Service Pack 2 Config file directory: C:\Program Files\Cisco Systems\VPN Client

13:27:31.640 10/31/06 Sev=Info/4IPSEC/0x63700019 1 Activate outbound key with SPI=0x2c9afd45 for inbound key with SPI=0xc9c1b7d5

2 13:27:42.656 10/31/06 Sev=Info/4IPSEC/0x63700013 Delete internal key with SPI=0xc9c1b7d5

3. 13:27:42.656 10/31/06 Sev=Info/4IPSEC/0x6370000C Key deleted by SPI 0xc9c1b7d5

13:27:42.656 10/31/06 Sev=Info/4IPSEC/0x63700013 4 Delete internal key with SPI=0x2c9afd45

13:27:42.656 10/31/06 Sev=Info/4IPSEC/0x6370000C 5 Key deleted by SPI 0x2c9afd45

### <span id="page-26-0"></span>معلومات ذات صلة

- [صفحة دعم مركز Series 3000 VPN Cisco](//www.cisco.com/en/US/products/hw/vpndevc/ps2284/tsd_products_support_eol_series_home.html?referring_site=bodynav)
	- [صفحة دعم عميل شبكة VPN من Cisco](//www.cisco.com/en/US/products/sw/secursw/ps2308/tsd_products_support_series_home.html?referring_site=bodynav)
		- [مفاوضة IPSec/بروتوكولات IKE](//www.cisco.com/en/US/tech/tk583/tk372/tsd_technology_support_protocol_home.html?referring_site=bodynav)
- [مصدر المحتوى الإضافي الآمن من Cisco لصفحة دعم Windows](//www.cisco.com/en/US/products/sw/secursw/ps2086/tsd_products_support_series_home.html?referring_site=bodynav)
	- [تكوين المرشحات الديناميكية على خادم RADIUS](//www.cisco.com/en/US/products/hw/vpndevc/ps2284/products_administration_guide_chapter09186a008015ce39.html#2003699?referring_site=bodynav)
		- [الدعم التقني والمستندات Systems Cisco](//www.cisco.com/cisco/web/support/index.html?referring_site=bodynav)

ةمجرتلا هذه لوح

ةيل المادة الله من الناساب دنت ساب دنت مادينين تان تون تان ال ملابات أولان أعيمته من معت $\cup$  معدد عامل من من ميدة تاريما $\cup$ والم ميدين في عيمرية أن على مي امك ققيقا الأفال المعان المعالم في الأقال في الأفاق التي توكير المالم الما Cisco يلخت .فرتحم مجرتم اهمدقي يتلا ةيفارتحالا ةمجرتلا عم لاحلا وه ىل| اًمئاد عوجرلاب يصوُتو تامجرتلl مذه ققد نع امتيلوئسم Systems ارامستناء انالانهاني إنهاني للسابلة طربة متوقيا.